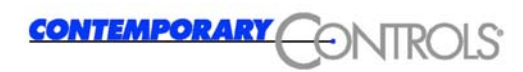

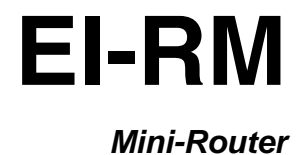

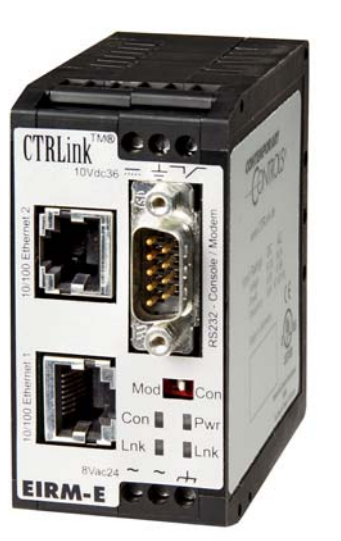

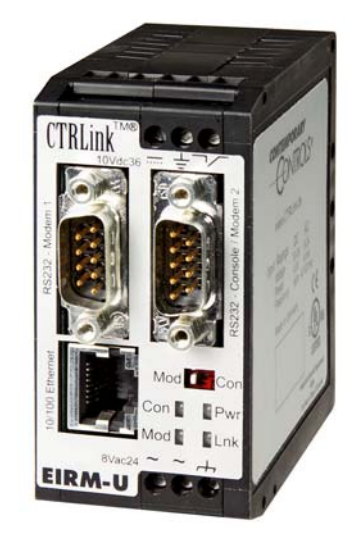

Contemporary Controls GmbH Markt 54 06295 Eisleben Tel.: 0 34 75 / 6 67 85-0 Fax: 0 34 75 / 6 67 85-16 Version 3.1.1, März 2006

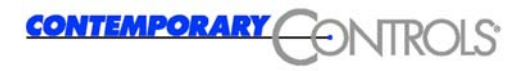

#### **Urheberrecht**

Das Urheberrecht an diesem Handbuch verbleibt der Contemporary Controls GmbH.

Alle Rechte, auch die der Übersetzung, des Nachdruckes und der Vervielfältigung dieses Handbuches, oder Teilen daraus, vorbehalten. Kein Teil des Handbuches darf ohne schriftliche Genehmigung der Contemporary Controls GmbH in irgendeiner Form (Fotokopie, Mikrofilm oder ein anderes Verfahren), auch nicht für Zwecke der Unterrichtsgestaltung, oder unter Verwendung elektronischer Systeme reproduziert, verarbeitet, vervielfältigt oder verbreitet werden. Alle Rechte für den Fall der Patenterteilung oder Gebrauchsmustereintragung vorbehalten.

Copyright © 2005 by

Contemporary Controls GmbH

Markt 54 D-06295 Eisleben

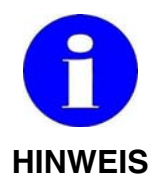

**Der Inhalt dieses Handbuches ist von uns auf die Übereinstimmung mit der beschriebenen Hard- und Software überprüft worden. Da dennoch Abweichungen nicht ausgeschlossen sind, können wir für die vollständige Übereinstimmung keine Gewährleistung übernehmen. Die Angaben in diesem Handbuch werden jedoch regelmäßig überprüft und notwendige Korrekturen sind in den nachfolgenden Ausgaben enthalten. Für Verbesserungsvorschläge sind wir Ihnen dankbar.** 

#### **Warenzeichen**

Microsoft® und Windows® sind eingetragene Marken oder Marken der Microsoft Corporation in den USA und/oder anderen Ländern.

Alle in diesem Handbuch erwähnten Namen und Produktbezeichnungen können Warenzeichen oder eingetragene Warenzeichen der entsprechenden Inhaber sein.

HEYFRA® eingetragenes Warenzeichen der HEYFRA ELECTRONIC GmbH

CTRLink ™<sup>®</sup> eingetragenes Warenzeichen der Contemporary Controls GmbH und Contemporary Control Systems Inc.

Revision:

Handbuch: Handbuch Mini-Router EI-RM Datei: handbuch minirouter de cc-05-2-06.doc 19.05.2006<br>
Revision: **F** 05-2/06

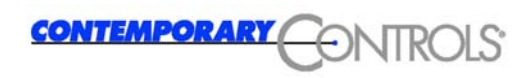

#### **2 Jahre Gewährleistung**

Voraussetzung für eine Gewährleistung ist der bestimmungsgemäße Gebrauch der Geräte.

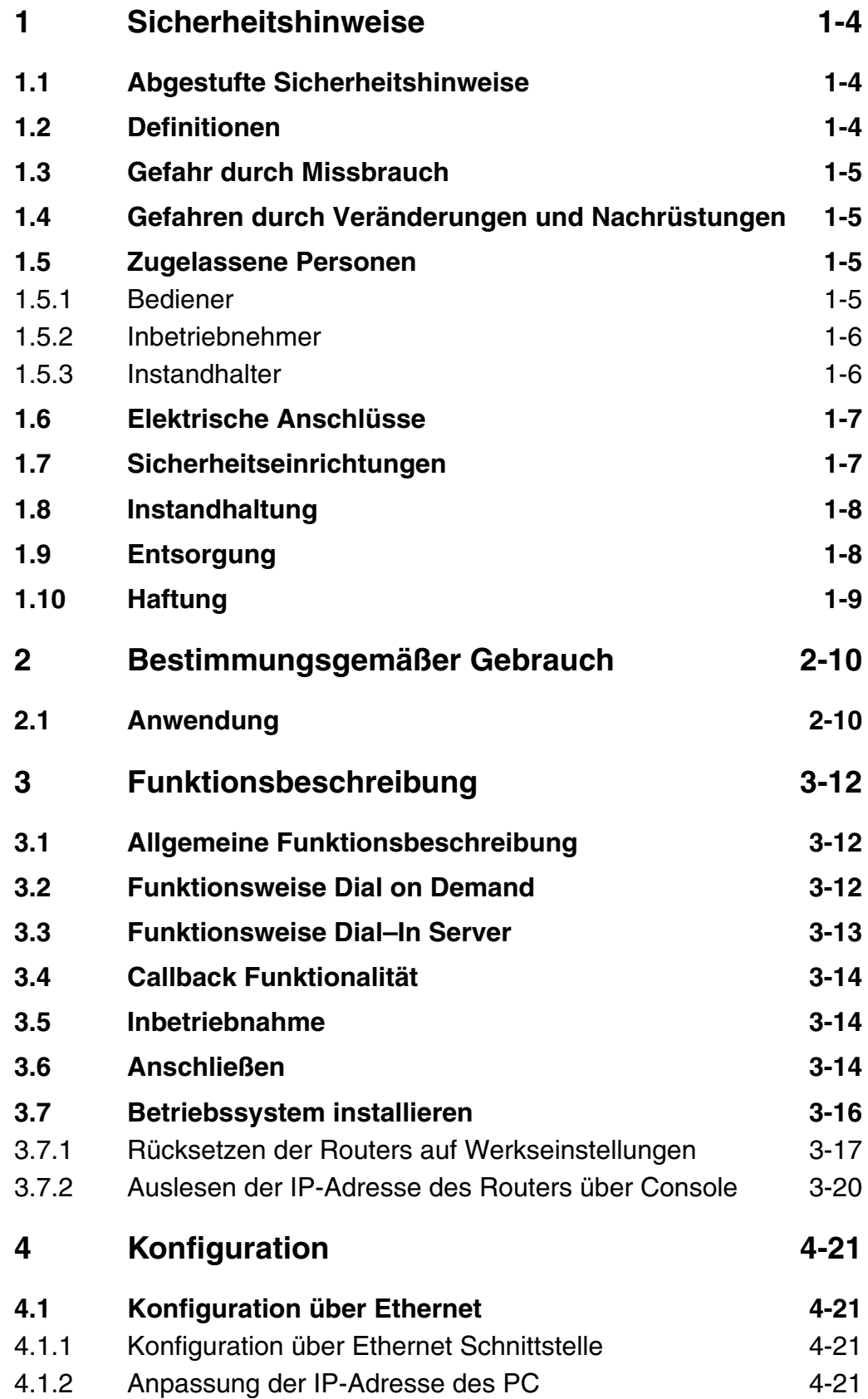

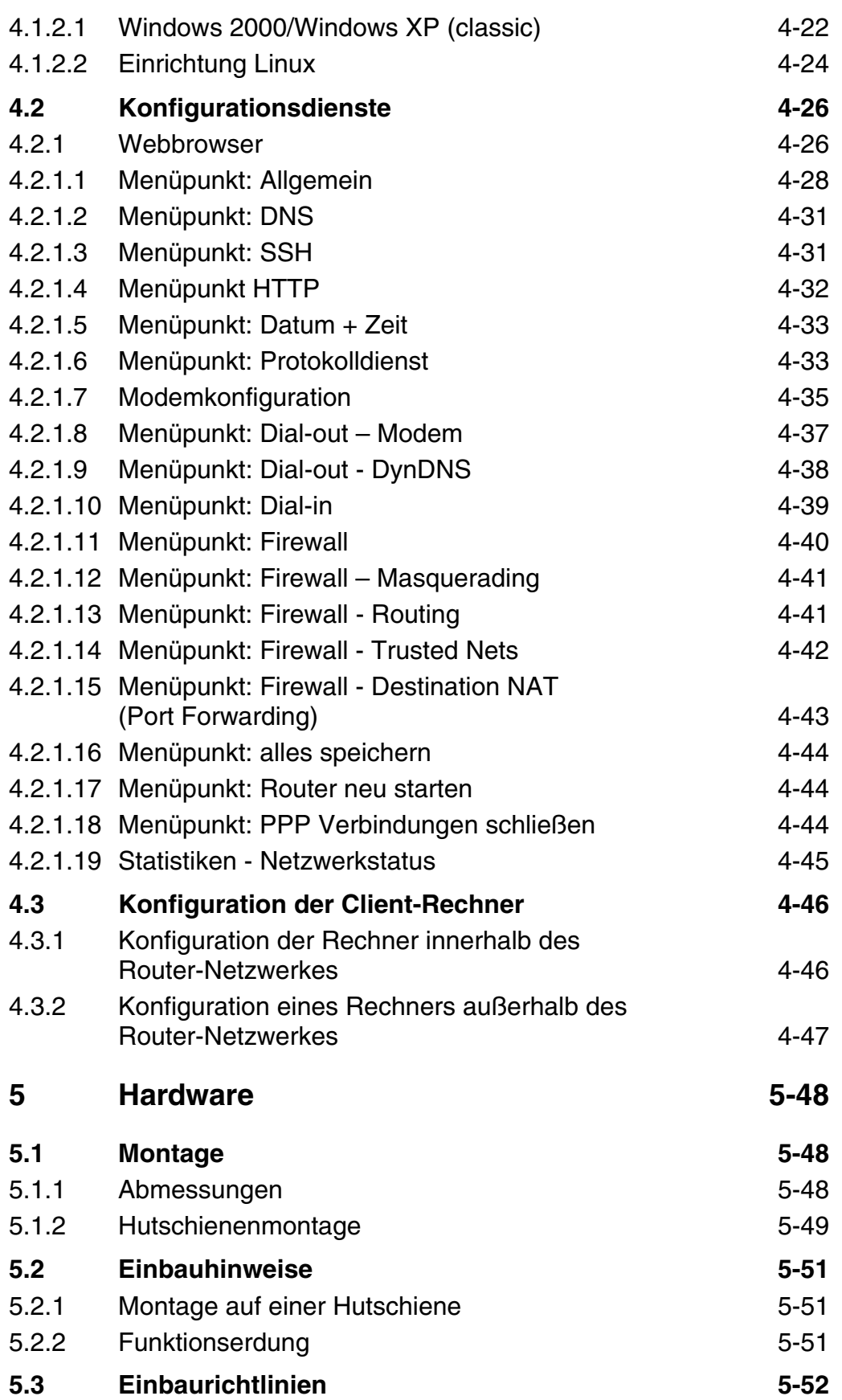

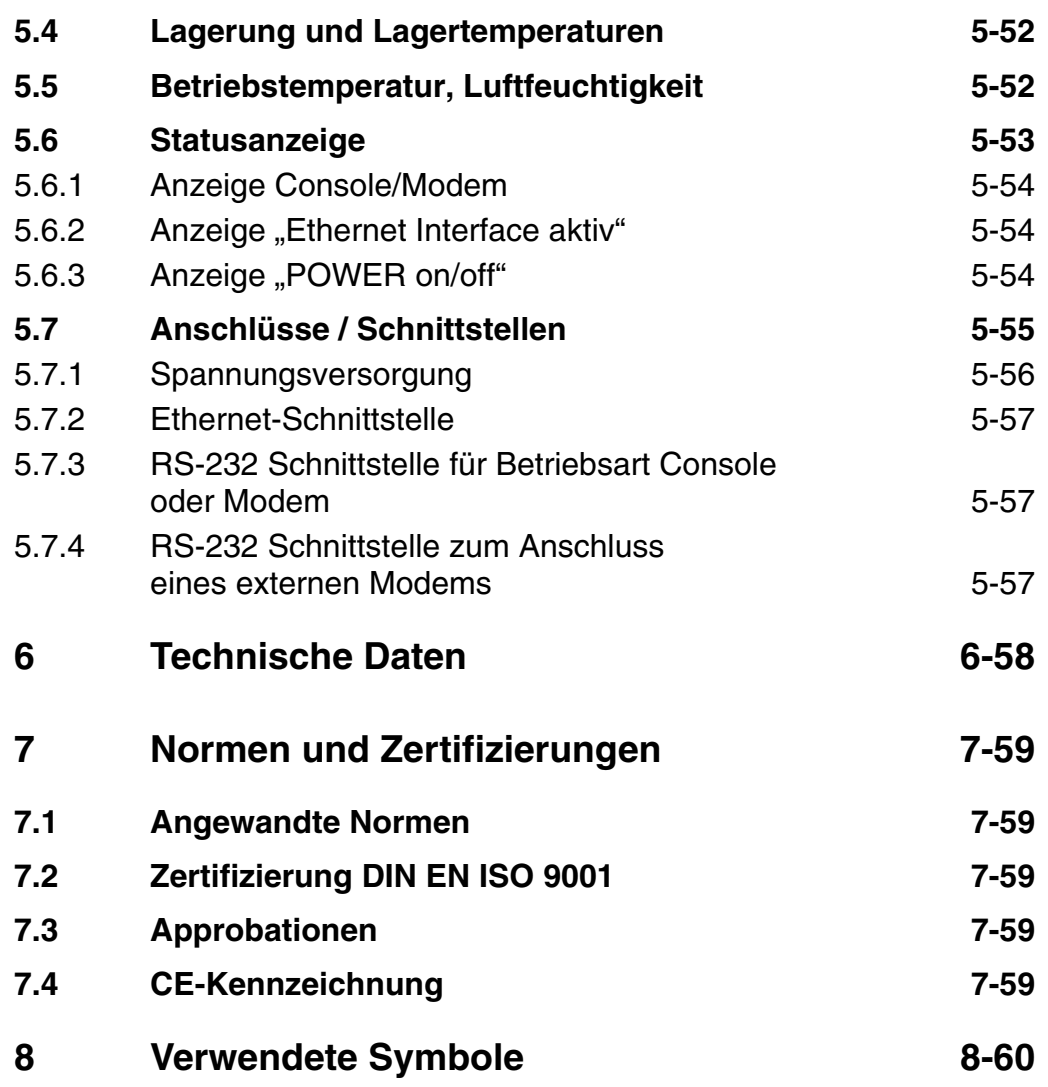

<span id="page-6-0"></span>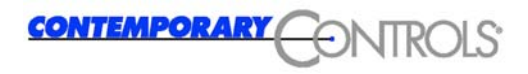

# **1 Sicherheitshinweise**

# **1.1 Abgestufte Sicherheitshinweise**

Sicherheitshinweise sind in dieser Betriebsanleitung durch ein Symbol und mit den Schlüsselworten GEFAHR, ACHTUNG bzw. HINWEIS am Seitenrand gekennzeichnet. Die Sicherheitshinweise sind fett gedruckt und durch eine Rahmenlinie hervorgehoben.

# **1.2 Definitionen**

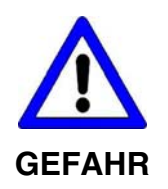

**GEFAHR wird allgemein bei Warnung vor einer möglichen gefährlichen Situation verwendet.** 

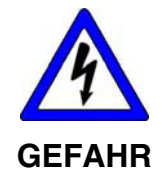

**GEFAHR eines Stromschlages wird bei Warnung vor einer möglichen gefährlichen Situation durch elektrischen Strom verwendet.** 

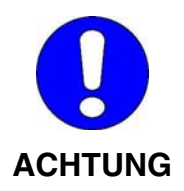

**ACHTUNG macht auf Gefahren und Fehlerquellen aufmerksam.** 

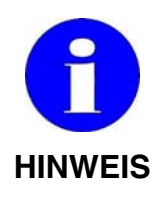

**HINWEIS wird bei einer wichtigen Anwendungsempfehlung verwendet.** 

<span id="page-7-0"></span>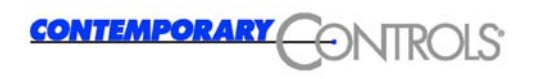

# **1.3 Gefahr durch Missbrauch**

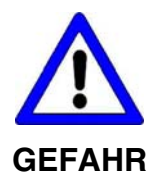

**Die Folgen einer nicht bestimmungsgemäßen Verwendung können Personenschäden des Benutzers oder Dritter sowie Sachschäden an der Steuerung, am Produkt oder Umweltschäden sein. Setzen Sie den Mini-Router nur bestimmungsgemäß ein!** 

# **1.4 Gefahren durch Veränderungen und Nachrüstungen**

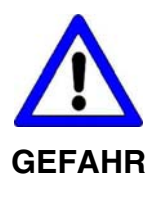

**Unsachgemäße Veränderungen und Nachrüstungen sind nicht zulässig.** 

**Sie können den ordnungsgemäßen Betrieb der Router mit der Folge von Personen-, Sach- oder Umweltschäden berühren und haben den Verlust jeglicher Haftung zur Folge.** 

# **1.5 Zugelassene Personen**

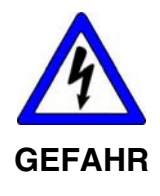

**Nur ausreichend qualifizierte und unterwiesene Personen dürfen den Mini-Router bedienen!** 

**Die Inbetriebnahme muss durch eine Elektrofachkraft erfolgen!** 

**Nur qualifizierte Fachkräfte dürfen Wartungsarbeiten, Instandhaltungsarbeiten, Fehlersuche und Fehlerbehebung durchführen!** 

### **1.5.1 Bediener**

Der Bediener:

- ist eine unterwiesene Person
- schaltet ein und schaltet aus

<span id="page-8-0"></span>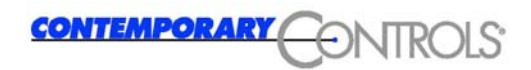

### **1.5.2 Inbetriebnehmer**

Der Inbetriebnehmer:

- ist eine Elektrofachkraft
- führt die Inbetriebnahme unter erhöhten Sicherheitsmaßnahmen durch
- ist mit der Parametrierung des Mini-Routers vertraut
- führt den notwendigen Test durch

### **1.5.3 Instandhalter**

Der Instandhalter:

- ist eine qualifizierte Fachkraft
- wartet die elektrischen und mechanischen Komponenten der Steuerung
- führt Instandhaltungsarbeiten durch
- führt Fehlersuche und Fehlerbehebung durch

<span id="page-9-0"></span>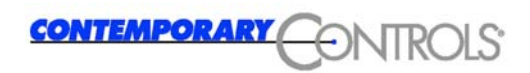

# **1.6 Elektrische Anschlüsse**

Der Mini-Router ist an ein elektrisches Versorgungsnetz anzuschließen.

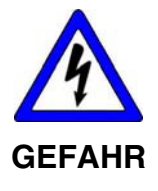

#### **Elektrische Spannung**

**Der Anschluss an das elektrische Versorgungsnetz muss von einer Elektrofachkraft ausgeführt werden.** 

**Die Spannungsversorgung des Mini-Routers muss durch ein Netzteil gemäß DIN EN 60 742 (VDE 0551) erfolgen!** 

**Netzseitig muss eine entsprechende elektrische Absicherung vorhanden sein!** 

Für den Betrieb des Mini-Routers sind die Angaben in Kapitel [6](#page-60-0). Technische Daten zu berücksichtigen.

# **1.7 Sicherheitseinrichtungen**

Der Mini-Router ist mit einer Gehäuseabdeckung ausgestattet.

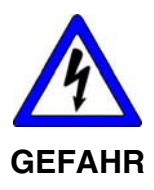

#### **Elektrische Gefahren**

**Der Mini-Router darf nur mit geschlossenem Gehäuse betrieben werden!** 

Die Gehäuseabdeckung verhindert:

- das Erreichen von unter Spannung stehenden Teilen,
- das Eindringen von Feuchtigkeit und Fremdkörpern und
- die Beeinflussung der Systemfunktion durch elektromagnetische Störungen.

Die Gehäuseabdeckung darf nicht geöffnet werden!

<span id="page-10-0"></span>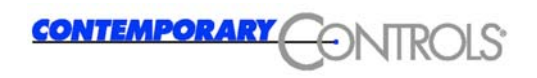

# **1.8 Instandhaltung**

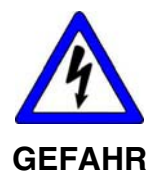

**Instandhaltungsarbeiten** 

**Folgen einer nicht fachgerechten Instandhaltung könnten Tod, Verletzungen, Sachschäden oder Umweltschäden sein.** 

**Nur qualifizierte Fachkräfte dürfen Instandhaltungsarbeiten, Fehlersuche und -behebungen durchführen!** 

**Schalten Sie die Stromversorgung des Mini-Routers ab!** 

**Unmittelbar nach Abschluss der Instandhaltungsarbeiten montieren Sie wieder alle Schutzverkleidungen und Sicherheitseinrichtungen, und überprüfen Sie deren Funktion!** 

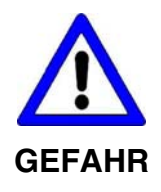

#### **Ersatzteile**

**Folgen der Verwendung ungeeigneter Ersatzteile könnten Tod, Verletzungen, Sachschäden oder Umweltschäden sein.** 

**Ersatzteile müssen den technischen Anforderungen des Herstellers entsprechen!** 

**Verwenden Sie nur Original Contemporary Controls - Ersatzteile!** 

## **1.9 Entsorgung**

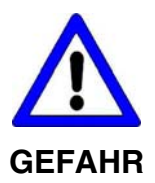

**Elektroschrott (Bauteile, Bildschirm, usw.) kann die Umwelt schädigen.** 

**Entsorgen Sie elektrotechnische Betriebsmittel fachgerecht oder beauftragen Sie eine Fachfirma!** 

<span id="page-11-0"></span>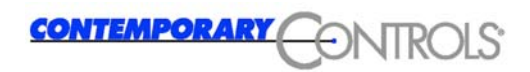

# **1.10 Haftung**

Der Inhalt der nachfolgenden Bedienungsanleitung unterliegt technischen Änderungen, die insbesondere durch die ständige Weiterentwicklung der Produkte aus dem Hause Contemporary Controls entstehen können. Contemporary Controls übernimmt keine Haftung für eventuell in der Bedienungsanleitung enthaltene Druckfehler oder sonstige Ungenauigkeiten, es sei denn, dies seien gravierende Fehler, die Contemporary Controls nachweislich bereits bekannt sind. Ergänzend gelten die "Allgemeinen Lieferbedingungen für Erzeugnisse und Leistungen der Elektroindustrie". Über die in der Bedienungsanleitung enthaltenen Anweisungen hinaus sind in jedem Falle die gültigen nationalen und internationalen Normen und Vorschriften zu beachten.

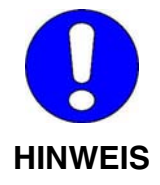

**Nicht bestimmungsgemäßer Gebrauch - Haftungsausschluss** 

**Contemporary Controls haftet nicht bei Schäden, wenn diese durch nicht bestimmungs- oder sachgemäße Benutzung oder Anwendung der Produkte verursacht wurden.** 

Die genaue Kenntnis des Inhaltes der Bedienungsanleitung zählt ebenfalls zum bestimmungs- oder sachgemäßen Gebrauch. Insbesondere sind die darin enthaltenen Hinweise und Sicherheitshinweise zu beachten.

Werden die Produkte in Verbindung mit anderen Komponenten wie Sicherheitsbausteine, Steuerungen oder Sensoren betrieben, so sind die jeweiligen Benutzerinformationen zu beachten.

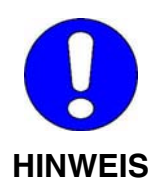

**Durch die Einwahl des Mini-Routers über das Telefonnetz zu einem Internet-Provider entstehen Telefon- und Einwahlgebühren. Contemporary Controls haftet nicht für die Gebühren, auch nicht für unbeabsichtigte Einwahlen.** 

<span id="page-12-0"></span>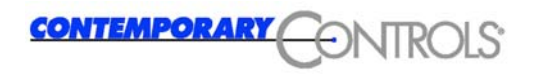

# **2 Bestimmungsgemäßer Gebrauch**

## **2.1 Anwendung**

Der Mini-Router verschafft einem industriellen IP-Netz einen Zugang ins Internet über ein externes Analog- oder ISDN-Modem oder ein angeschlossenes Netzwerk (nur EI-RM-E).

Der Mini-Router ist für den Transport von IP-Paketen aus und zu einem IP-basierten industriellen Netz in ein anderes Netz (z.B. Internet) verantwortlich. Der Internetzugang wird bei Bedarf automatisch aktiviert. Der Mini-Router wird vor Ort über das IP-Netz oder von außen über das Telefonnetz konfiguriert.

Gleichzeitig wird der Zugang von einem entfernten Rechner in das industrielle IP-Netz ermöglicht. Dadurch können Clients im Netz über IP-basierte Dienste (SSH, HTTP) gesteuert werden.

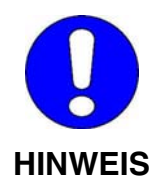

**Es wird dringend empfohlen für die Konfiguration einen Webbrowser zu benutzen.** 

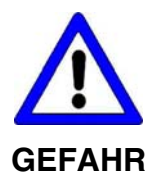

**Projektierungs-, Ausführungs- und Bedienungsfehler können den ordnungsgemäßen Betrieb des Mini-Routers mit der Folge von Personen-, Sach- oder Umweltschäden berühren. Deshalb dürfen nur ausreichend qualifizierte Personen den Router bedienen!** 

**Beachten Sie die Sicherheitshinweise!** 

Der Mini-Router ist ausschließlich zur Anwendung in Maschinen im Sinne des Geltungsbereichs der DIN EN 60204-1:1998-11 (Elektrische Ausrüstung von Maschinen) bestimmt.

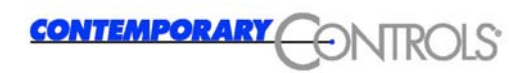

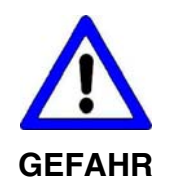

**Der Mini-Router darf nicht in explosionsgefährdeten Bereichen eingesetzt werden.** 

Beim Anschließen des Gerätes sind insbesondere die Ausführungen in den folgenden Kapiteln zu beachten:

- [1.6](#page-9-0) [Elektrische Anschlüsse](#page-9-0)
- [3.6](#page-16-0) [Anschließen](#page-16-0)
- [6](#page-60-0) [Technische Daten](#page-60-0)

# <span id="page-14-0"></span>**3 Funktionsbeschreibung**

# **3.1 Allgemeine Funktionsbeschreibung**

Der Mini-Router ermöglicht einem lokalen auf TCP/IP basierten Ethernet den Übergang in ein anderes IP-Netz über eine PPP-Verbindung (DFÜ).

Die PPP-Verbindung wird standardmäßig über ein externes Modem aufgebaut (Analog-Modem oder ISDN-Modem, siehe Kapitel [6\)](#page-60-0). Es wird allen Clients im Netz der Zugang auf einen entfernten PPP-Server (Internet-Provider, eigener Überwachungsrechner) über ein einziges Interface ermöglicht.

Die Verbindung wird dabei nur bei Bedarf aufgebaut durch nach außen adressierte IP-Pakete. Bei längerer Nichtbenutzung (Zeit konfigurierbar) wird die Verbindung wieder abgebaut.

Darüber hinaus ist die Einwahl von einem autorisierten entfernten Rechner über ein Modem möglich. Über diese Verbindung kann der Router auch überwacht und konfiguriert werden.

Der Router verhält sich bei einer direkten PPP-Verbindung transparent, es können die im Ethernet arbeitenden Server direkt angesprochen und IP basierte Dienste wie FTP genutzt werden.

Mit dem Typ EI-RM-E ist ohne eine Modem-Verbindung über den zweiten TCP/IP Port der direkte Zugang zu einem angeschlossenen Netzwerk (Ethernet 2) möglich.

Eine konfigurierbare Firewall-Software ist vorinstalliert und hilft das Ethernet vor unautorisierten Zugriffen von außen zu schützen.

# **3.2 Funktionsweise Dial on Demand**

Der Mini-Router baut nur bei Bedarf (on demand) eine Verbindung zum Internet auf. Der Verbindungsaufbau erfolgt, wenn der Router aus dem internen Ethernet ein IP-Paket erhält, welches eine Zieladresse außerhalb des Ethernets hat. Zu diesem Zeitpunkt prüft der Router, ob schon eine Modemverbindung besteht. Ist dies nicht der Fall, wählt der Router mit Hilfe seines externen Modems eine von Ihnen vorgegebene Nummer. Danach wird ein PPP-Programm aktiv, das eine IP-Verbindung mit Hilfe des PPP-Protokolls (Point to Point) aufbaut.

<span id="page-15-0"></span>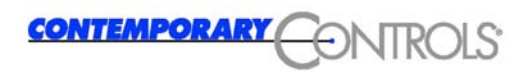

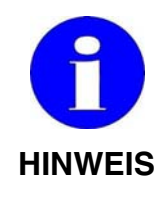

**Je nach verwendeten Modemtyp (analog oder ISDN) und der Qualität der Telefonleitung kann dieser Prozess bis zu 60 Sekunden dauern. Einige Applikationen lösen in dieser Zeit einen Timeout aus und sehen Ihre Anfrage ins Internet als gescheitert an.** 

**Passen Sie eventuell die Timeout-Zeit dieser Programme an.** 

Werden Daten übertragen blinkt die LED Con grün.

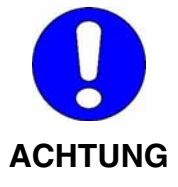

**Prüfen Sie, ob sich in Ihrem Netzwerk Dienste befinden, die automatisch in zyklischen Abständen Anfragen ins Internet stellen (z.B. Netscape Mail). Diese Anfragen können zum ungewollten Verbindungsaufbau führen oder durch Erzeugung von Datenverkehr nach außen einen Verbindungsabbau verhindern. Passen Sie eventuell Ihre Firewall-Einstellungen an (Sperrung der**  Portnummer des Dienstes in "NICHT WEITERGELEITETE PORTS", **siehe Kapitel [4.2.1.15\)](#page-45-0)!** 

Der automatische Verbindungsabbau bei inaktiver Verbindung muß individuell angepasst werden. Bei Anwendungen, die periodisch einen Datenverkehr erzeugen, können zu kurze Timeout-Zeiten die Übertragung behindern. Es muß geprüft werden ob es günstiger ist die Verbindung zu halten oder für jede Übertragung neu aufzubauen. Zu lange Timeout-Zeiten erhöhen das Risiko, daß z.B. Portscanner einen Datenverkehr von außen erzeugen und die Verbindung dadurch nicht wie konfiguriert abgebaut wird. Siehe Kapitel [4.2.1.8](#page-39-0) 

# **3.3 Funktionsweise Dial–In Server**

Der Mini-Router kann als Dial-In Server konfiguriert werden. Das Modem des Routers kann Anrufe über das Telefonnetz annehmen. Es kann so eine direkte PPP (DFÜ)-Verbindung zum Router aufgebaut werden.

Wird der Router angerufen, wird das Modem zum Abheben aufgefordert. Nach dem Abheben wird ein PPP-Server auf dem Router aktiv und prüft die Authentifikation des Anrufers. Danach werden die in Kapitel [4.2.1.10](#page-41-0) eingestellten IP-Daten automatisch an den entfernten Rechner übertragen.

Bei aktiver Verbindung kann mit den Routerdiensten (Webserver, SSH) oder Diensten auf den Clients des Ethernets transparent kommuniziert werden.

<span id="page-16-0"></span>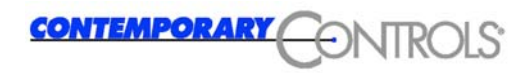

Die Verbindung wird erst abgebaut, wenn Sie durch den entfernten Rechner manuell beendet wird.

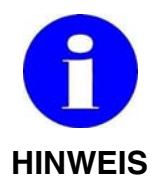

**Es ist zu beachten, dass während einer bereits bestehenden Modemverbindung eine Einwahl über das selbe Modem nicht möglich ist, da die Telefonleitung bereits besetzt ist.** 

**Beim EI-RM-U mit zwei angeschlossenen Modems kann bei einer bestehenden Verbindung gleichzeitig über das zweite Modem eingewählt werden.** 

# **3.4 Callback Funktionalität**

Bei entsprechender Konfiguration (siehe Kapitel [4.2.1.10\)](#page-41-0) arbeitet der Router nicht als Dial-In Server. Stattdessen wird bei einem eingehenden Anruf nach der Authentifizierung sofort wieder aufgelegt und anschließend selbständig eine Verbindung zum konfigurierten Internet-Provider aufgebaut. Der Router ist nun im Internet erreichbar.

Um den Router über seinen Domainnamen zu erreichen wird empfohlen, bei der Anwahl dieser Funktion auch einen entsprechenden Dynamic DNS Provider zu konfigurieren (siehe Kapitel [4.2.1.9](#page-40-0)).

# **3.5 Inbetriebnahme**

Die Inbetriebnahme des Mini-Routers erfolgt in 3 Schritten:

- Anschließen, siehe Kapitel [3.6](#page-16-0)
- Booten durch Einschalten der Versorgungsspannung
- Konfiguration des Routers, siehe Kapitel 4

# **3.6 Anschließen**

Verbinden Sie zuerst den Router mit einem Switch an der 10/100- Ethernet1-Buchse mit einem Patch-Kabel. Wollen Sie nur einen einzelnen Host und kein komplettes Netz mit dem Router verbinden, nutzen Sie hierzu ein Cross-Over Kabel.

Verbinden Sie nun die mit Modem bzw. Modem 1 oder Modem 2 gekennzeichnete Sub-D Schnittstelle mittels eines Modemkabels mit einem Modem.

Für die Diagnose kann der Router auch über die Schnittstelle RS232 "CONSOLE" mit einem Rechner verbunden werden, siehe Kapitel [3.7.](#page-18-0)

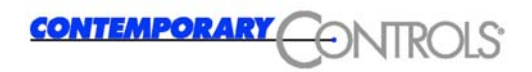

Verbinden Sie jetzt die 24 V Spannungsversorgung mit dem Anschluss POWER an der Vorderseite des Gerätes, siehe Kapitel [5.7.1](#page-58-0) [Spannungsversorgung.](#page-58-0)

Der Einschaltzustand kann wie folgt aussehen:

Power: grün Console/Modem: gelb/grün Link: aus

Nachdem Einschalten der Versorgungsspannung bootet der Router.

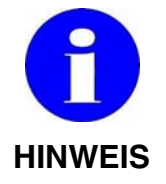

**Der Router besitzt keinen eigenen Ein- / Ausschalter. Das Zuschalten der Betriebsspannung muss in der Anlage erfolgen, in der der Router integriert ist.** 

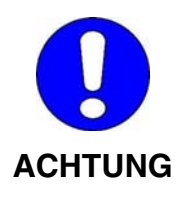

**Beim Anschluss des Mini-Routers sind die Informationen aus den Kapiteln [1.6](#page-9-0) [Elektrische Anschlüsse](#page-9-0), [5.7 Anschlüsse /](#page-57-0)  [Schnittstellen](#page-57-0) und [6 Technische Daten](#page-60-0) zu beachten.** 

<span id="page-18-0"></span>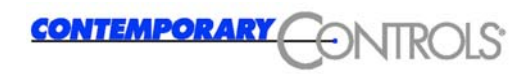

### **3.7 Betriebssystem installieren**

Das Betriebssystem des Mini-Routers wird ständig weiterentwickelt, um es an technische Erfordernisse und Kundenwünsche anzupassen. Auch bei Geräten, die bereits im Einsatz sind, kann die Installation eines neuen Betriebssystems erforderlich sein. Die aktuell installierte Version wird auf der Startseite des Webbrowsers angezeigt, siehe Kapitel [4.1.](#page-23-0)

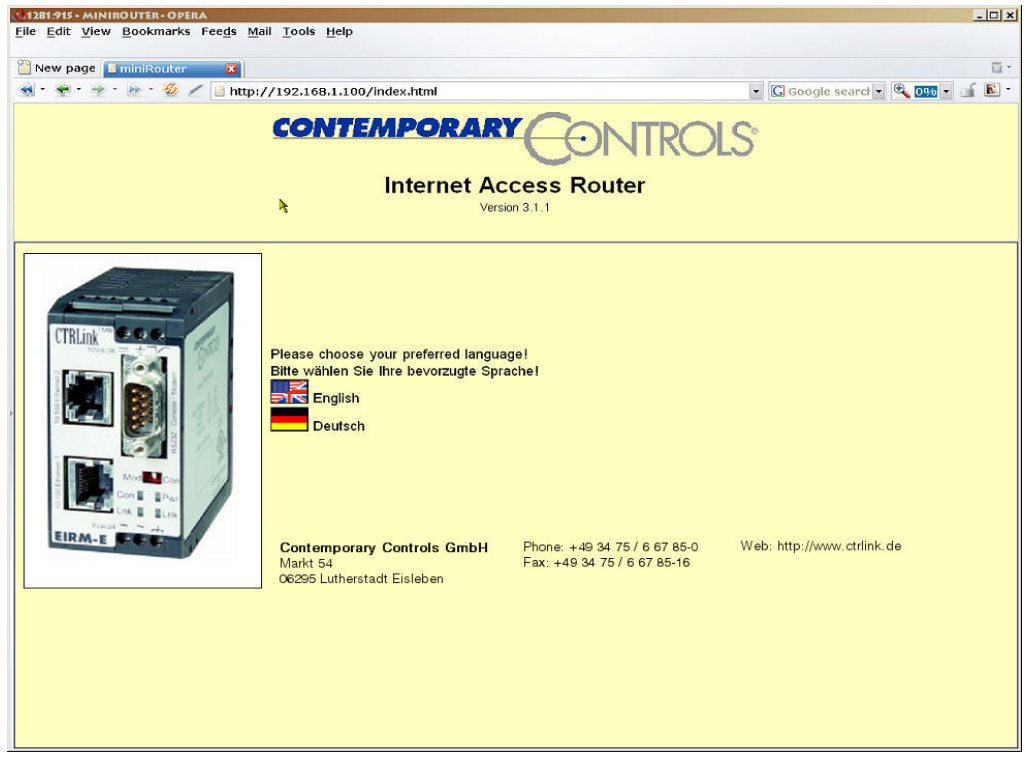

Die Versionsnummer wird ebenfalls am Ende des Bootvorganges ausgegeben und kann mit Hilfe eines Terminalprogrammes über die serielle Schnittstelle angezeigt werden:

Internet Access Router Version 3.1.1

Heyfra GmbH

The router is now ready-to-use.<br>You do not need to login now, this is only for maintenance.

<span id="page-19-0"></span>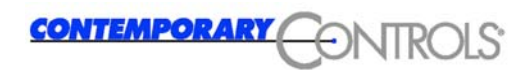

### **3.7.1 Rücksetzen der Routers auf Werkseinstellungen**

Ist der Mini-Router über eine Netzwerkverbindung oder eine serielle Verbindung nicht erreichbar, weil die IP-Adresse oder das Passwort nicht bekannt sind, kann die Werkseinstellung wieder hergestellt werden.

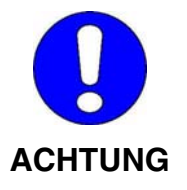

#### **Mit dem Rücksetzen auf Werkseinstellungen gehen alle individuellen Einstellungen verloren. Der Mini-Router muß nach dem Rücksetzen wieder für seine Anwendung konfiguriert werden.**

Sie benötigen einen PC mit einem Terminalprogramm, eine freie RS232-Schnittstelle und ein RS232 Verbindungskabel.

Unter Windows ist das Terminalprogramm HyperTerminal bereits installiert. Es werden aber auch andere Terminalprogramme unterstützt (minicom unter Linux usw.).

Verbinden Sie eine freie COM-Schnittstelle des PCs mittels des RS232- Kabels mit der RS232 Schnittstelle CONSOLE des Routers.

Der Schalter muß auf Con. stehen.

Starten Sie nun HyperTerminal, und geben Sie einen beliebigen Namen für die neue Verbindung ein. Wählen Sie im Fenster "Neue Verbindung" die von Ihnen genutzte COM Schnittstelle aus.

Folgende Einstellungen sind für die serielle Schnittstelle notwendig:

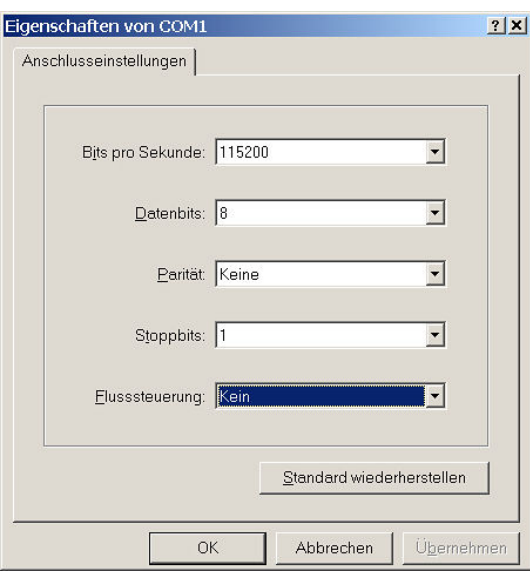

Die Verbindungsdaten werden in der Datei *name*.ht gespeichert. Die Verbindung kann unter dem Menü Datei – Öffnen ausgewählt und

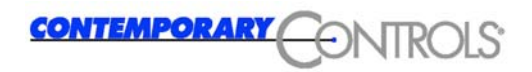

gestartet werden.

Eine bereits benutze Verbindung kann mit dem <sup>3</sup> - Symbol in der Werkzeugleiste erneut aufgebaut werden. Laufen auf dem Router keine Aktivitäten, bleibt der Bildschirm weiß, wenn Hyperterminal im Fenster-Modus läuft.

Die Anzeige der Aktivitäten läuft nach oben aus dem Fenster heraus. Im Vollbild-Modus kann die Anzeige je nach Bildschirmauflösung erweitert werden, siehe folgendes Bild.

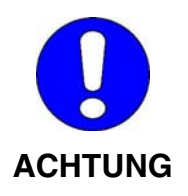

**Außerhalb des Sichtfensters sind im Vollbild-Modus oder durch scrollen nach oben zurückliegende Aktivitäten sichtbar, die auch von einer anderen Kommunikation stammen können.** 

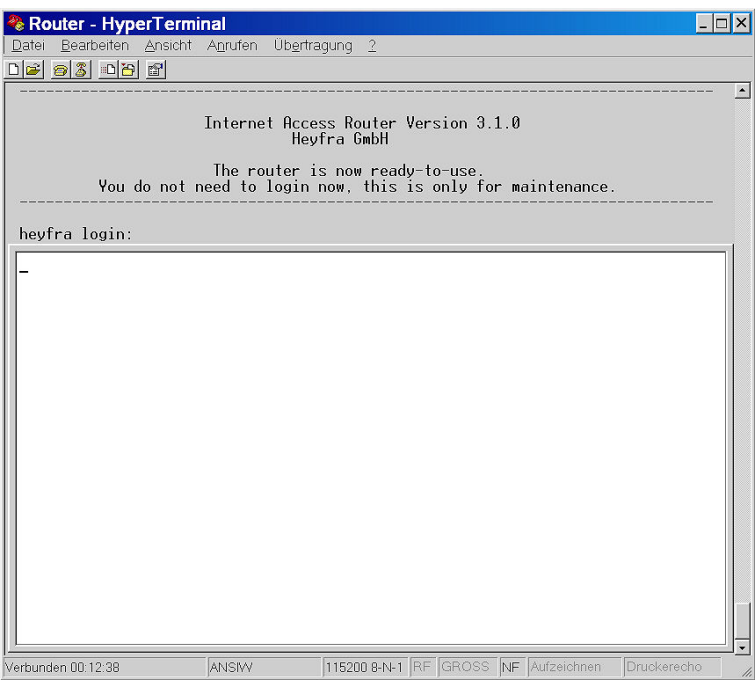

Zum Laden der neuen Image-Datei sind folgende Schritte erforderlich:

- Verbindung HyperTerminal Router aufbauen
- Router booten, dazu die Versorgungsspannung ca. 5 s trennen
- Während des Bootens erscheint nach einigen Sekunden für 10 s die Aufforderung zum Neuladen der Fabrikeinstellungen:

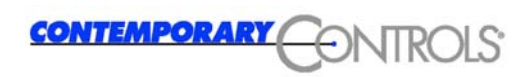

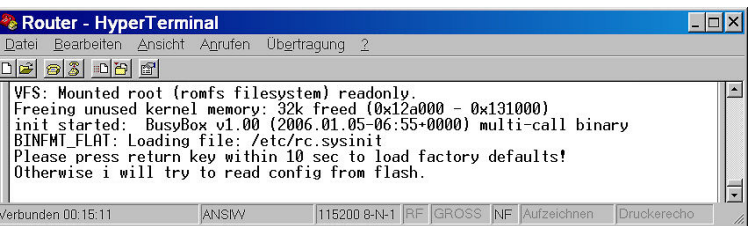

• Taste  $\triangleleft$  drücken, nach dem Laden der Fabrikeinstellungen wird der Bootvorgang fortgesetzt.

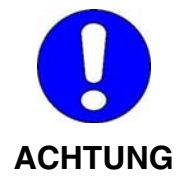

**Es werden auch geänderte Passworte und IP-Adressen auf die Fabrikeinstellungen zurückgesetzt.** 

Router neu konfigurieren, siehe folgende Kapitel.

<span id="page-22-0"></span>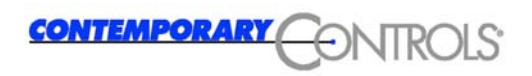

### **3.7.2 Auslesen der IP-Adresse des Routers über Console**

Mit einem Terminal Programm über die serielle Schnittstelle eine Verbindung zum Mini-Router herstellen, siehe [3.7.1](#page-19-0).

Nach der Anmeldung den Befehl ifconfig eingeben:

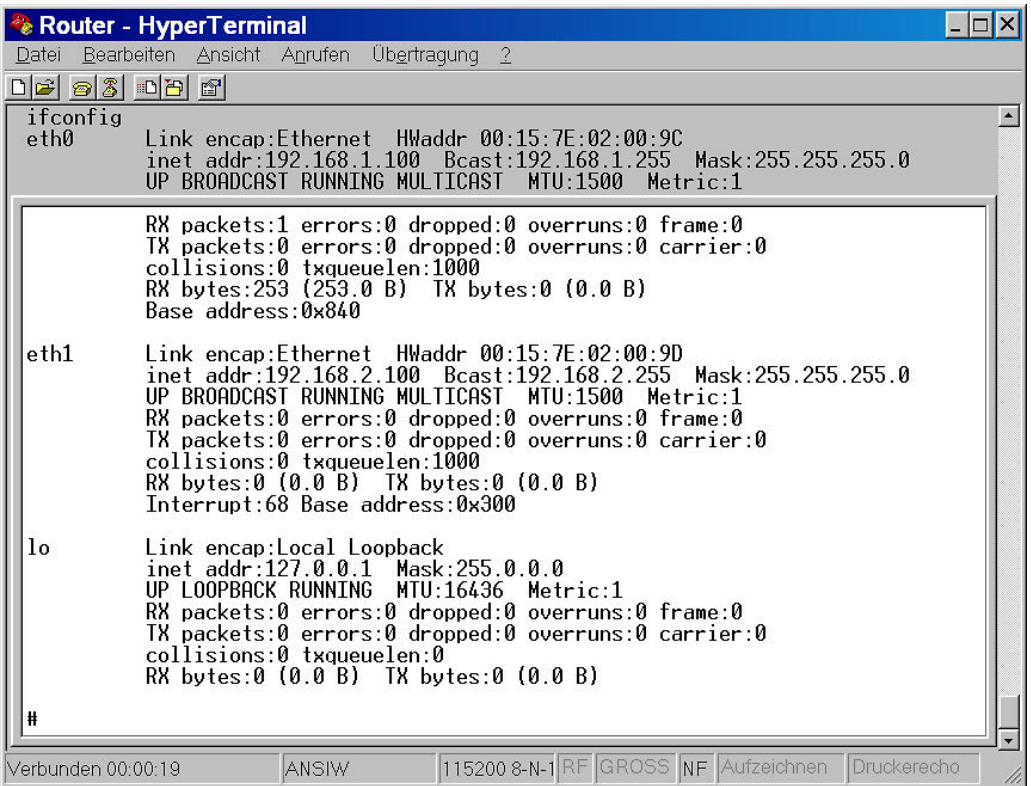

Beim HyperTerminal laufen die Textzeilen nach oben aus dem Anzeigefenster, sind aber noch vorhanden. Durch Zurückscrollen des Sicht-Fensters oder vergrößern des Sicht-Fensters werden diese Zeilen wieder sichtbar.

<span id="page-23-0"></span>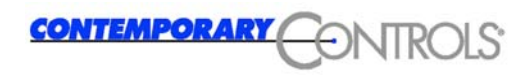

# **4 Konfiguration**

Zur Inbetriebnahme muss der Router konfiguriert werden. Die einzelnen Schritte werden in diesem Kapitel ausführlich erläutert.

# **4.1 Konfiguration über Ethernet**

### **4.1.1 Konfiguration über Ethernet Schnittstelle**

Ein in Ihrem Ethernet befindlicher Rechner kann zur Konfiguration genutzt werden. Auf diesem Rechner muss ein gängiger Webbrowser installiert sein.

Mit einem Webbrowser wird der Router standardmäßig mit der IP-Adresse 192.168.1.100 angesprochen. Über Telefonanschluß hat das Modeminterface die Adresse 192.168.6.1. Wenn Ihr Netzwerk eine andere Adresse als 192.168.1.0 verwendet, gehen Sie bitte wie in Kapitel [4.1.2](#page-23-0) beschrieben vor.

### **4.1.2 Anpassung der IP-Adresse des PC**

Während der ersten Konfiguration müssen die IP-Daten des Routers auf die Ihres Ethernets angepasst werden.

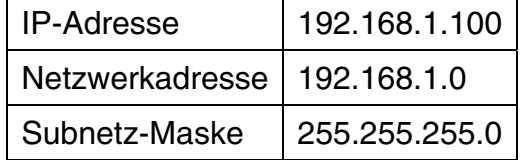

Werkseitig sind folgende Adressen eingestellt:

Wenn sich Ihr Netzwerk ebenfalls in Netz 192.168.1.0 befindet, können Sie die folgenden Anweisungen überspringen. Lesen Sie bitte weiter in Kapitel [4.2.](#page-28-0)

In den Betriebssystemen Windows NT-SP6, Windows 2000, Windows XP oder Linux/Unix können Sie der Netzwerkkarte des jeweiligen Rechners mehr als eine IP-Adresse zuweisen (siehe Kapitel [4.1.2.1](#page-24-0) und Kapitel [4.1.2.2](#page-26-0)). Zusätzlich steht die Konfiguration über das Telefonnetz oder die serielle Schnittstelle (nicht empfohlen) zur Verfügung.

<span id="page-24-0"></span>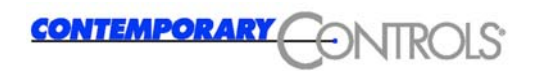

#### **4.1.2.1 Windows 2000/Windows XP (classic)**

Um einer Netzwerkkarte unter Windows 2000 eine oder mehrere IP-Adressen zuzuordnen werden Administratorrechte benötigt.

Loggen Sie sich als Administrator ein und öffnen Sie Systemsteuerung → Netzwerk und DFÜ- Verbindungen. Lassen Sie sich die Eigenschaften Ihrer LAN-Verbindung anzeigen:

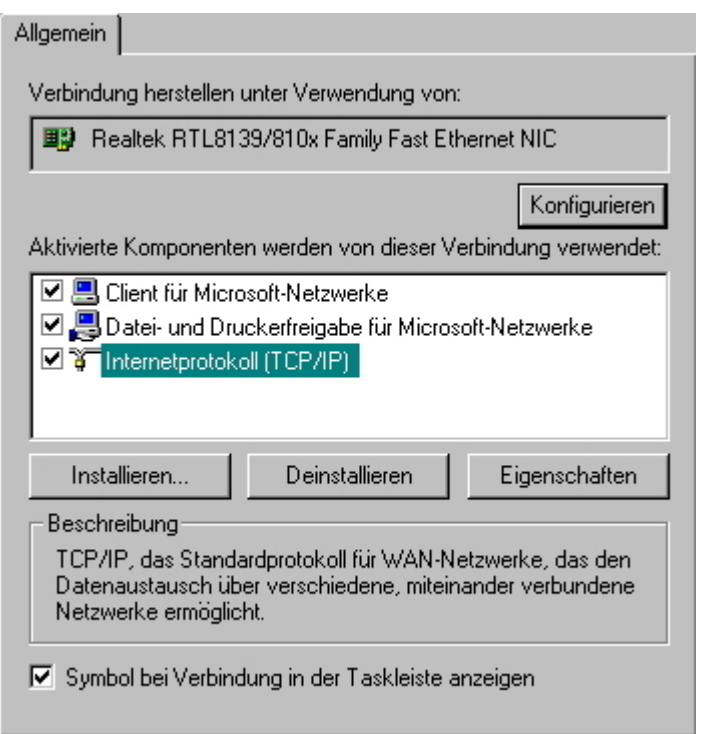

Wählen Sie hier Internetprotokoll (TCP/IP) und klicken Sie dann auf "Eigenschaften". Im aufgehenden Fenster sehen Sie die derzeitige Konfiguration Ihrer Netzwerkkarte (IP-Adresse, Gateway, DNS etc.). Diese Einstellungen bleiben unverändert. Klicken Sie auf "Erweitert", Sie erhalten das untenstehende Fenster.

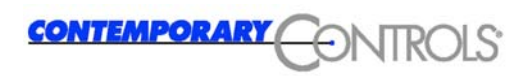

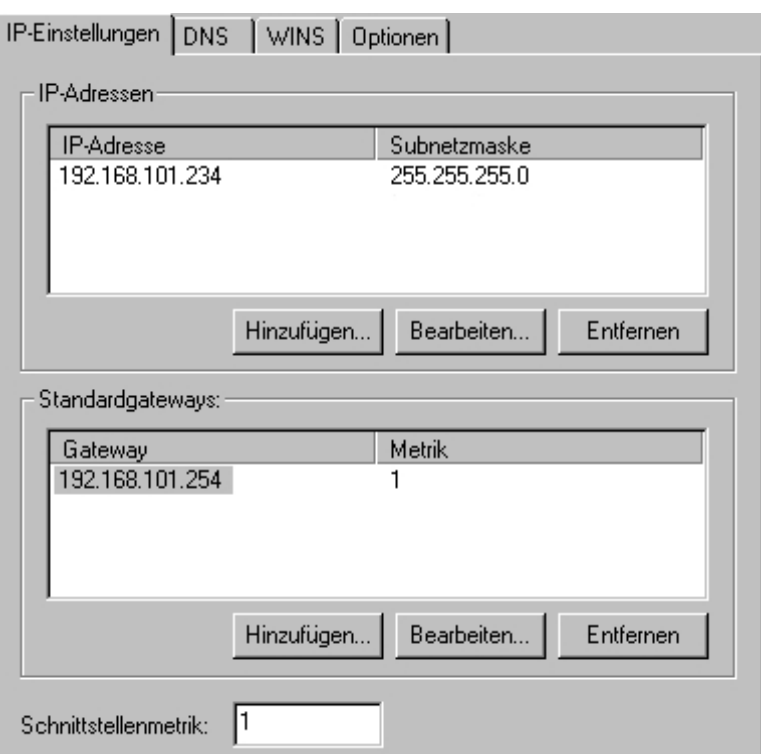

Hier sind die grundlegenden Netzwerkeinstellungen bereits eingetragen. Um der Netzwerkkarte eine zweite IP-Adresse hinzuzufügen klicken Sie auf den "Hinzufügen" im oberen Feld "IP-Adressen", geben Sie als IP-Adresse die 192.168.1.120 und als Subnetzmaske die 255.255.255.0 ein. Klicken Sie dann auf OK und das Ergebnis sollte folgendermaßen aussehen:

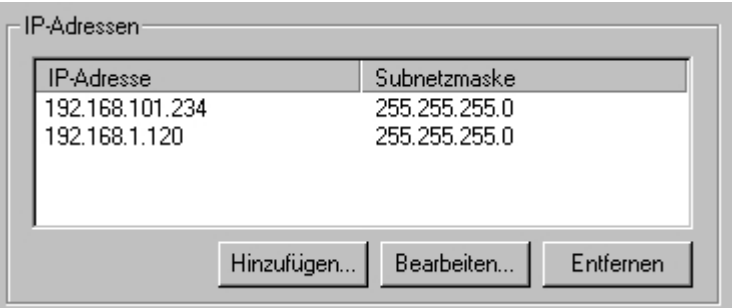

Ab sofort befindet sich der eben konfigurierte Rechner sowohl im Netz 192.168.101.0 als auch im Netz 192.168.1.0. Ein Neustart ist ab Windows 2000 nicht mehr erforderlich.

Rufen Sie nun einen Browser auf und geben Sie folgende Adresse ein: 192.168.1.100

Sie werden daraufhin um Eingabe von Username und Passwort gebeten (werkseitig user: admin, pass: ctr).

<span id="page-26-0"></span>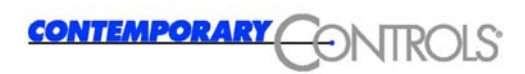

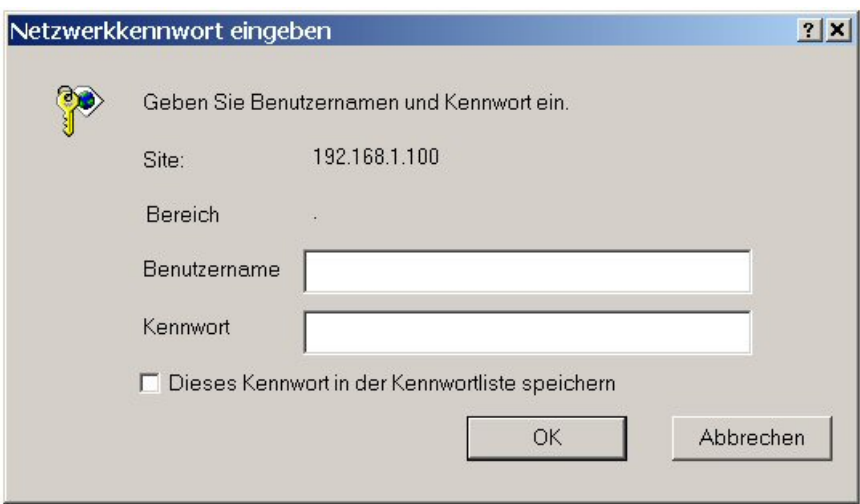

Es erscheint der Begrüßungstext des eingebetteten Webservers. Um den Router zu konfigurieren, lesen Sie bitte im Kapitel [4.2.1](#page-28-0) weiter.

#### **4.1.2.2 Einrichtung Linux**

Um unter Linux einer Netzwerkkarte 2 IP-Adressen zuzuordnen benötigen Sie root-Rechte. Zudem wird die Verwendung eines Kernels 2.4.x oder höher empfohlen.

Öffnen Sie eine Konsole und geben Sie sich vorübergehend root-Rechte:

 $\triangleright$  su Password:

Prüfen Sie den Status ihrer Netzwerkverbindung mit ifconfig:

```
¾ ifconfig 
eth0 ... 
lo ...
```
Wählen Sie die Karte der Sie eine zweite IP-Adresse geben möchten (hier eth0) und geben Sie folgendes ein:

¾ ifconfig eth0:1 192.168.1.120 netmask 255.255.255.0

Ein erneutes ifconfig sollte nun etwa folgende Ausgabe liefern:

```
¾ ifconfig 
eth0 ... 
eth0:1 ... 
lo ...
```
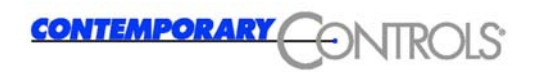

Damit hat die Schnittstelle eth0 nun zwei IP-Adressen, und Sie können mit der Konfiguration des Routers per Webinterface fortfahren. Rufen Sie dazu einen Browser auf, und geben Sie folgende Adresse ein: 192.168.1.100.

Sie werden um Eingabe von Username und Passwort gebeten (werkseitig user: admin**,** pass: ctr).

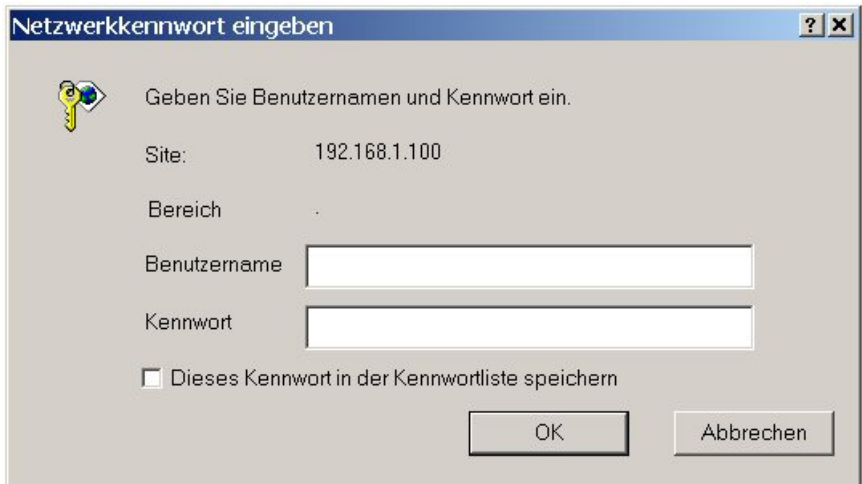

Es erscheint der Begrüßungstext des eingebetteten Webservers. Lesen Sie nun bitte in Kapitel [4.2.1](#page-28-0) weiter.

<span id="page-28-0"></span>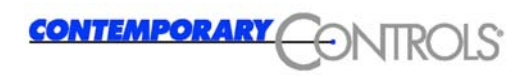

# **4.2 Konfigurationsdienste**

### **4.2.1 Webbrowser**

Als Konfigurationstool ist jeder Browser zulässig, der mit Frames umgehen kann. Die Konfiguration kann mit Internet Explorer 5.x, Mozilla 1.x, Opera 7.x und Konquerer 3.x und den jeweils höheren Versionen erfolgen.

Wurden die Werkseinstellungen nicht geändert, wird bei Eingabe der IP-Adresse 192.168.1.100 (Ethernet) als URL der integrierte Webserver des Routers gestartet. Als Erstes erfolgt die Abfrage des Usernamens und des Passwortes:

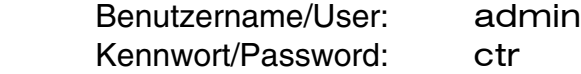

Der Browser erzeugt aus den Konfigurationsdaten des Routers eine dynamische Webseite:

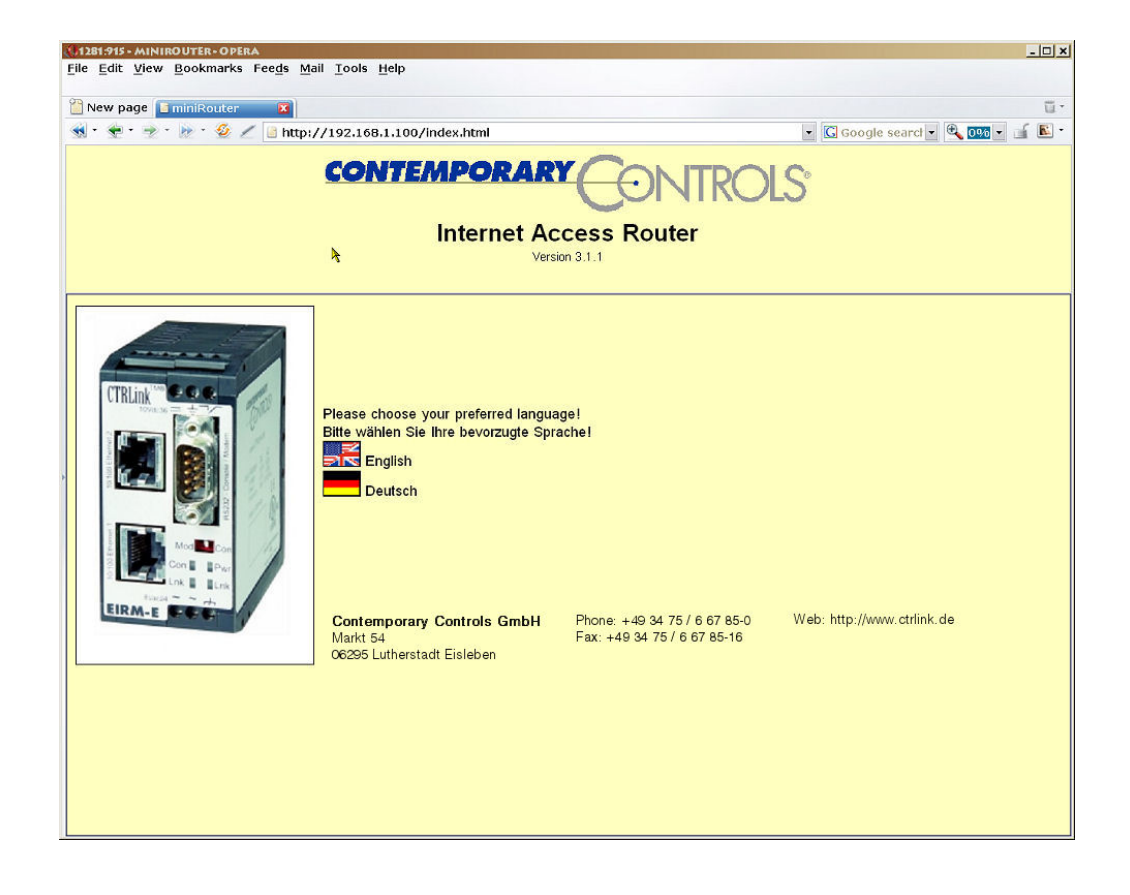

Nach Auswahl der Sprache wird das Bedienfenster geöffnet:

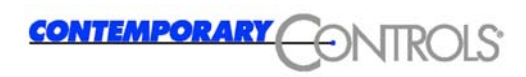

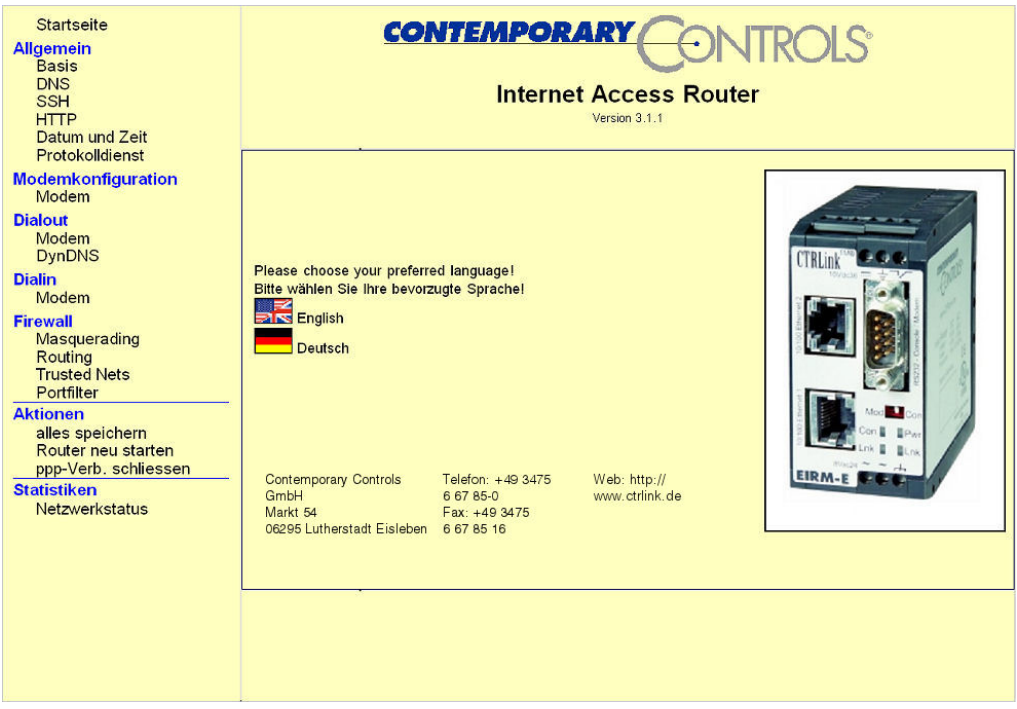

Der Bildschirm ist in vier Bereiche aufgeteilt.

Auf der linken Seite befindet sich der Navigationsbereich. Hier können die Funktionalitäten ausgewählt werden. Die Bedeutung der einzelnen Elemente wird in den folgenden Kapiteln erläutert.

Im oberen rechten Fenster wird die Startseite aufgerufen durch einen Klick auf "Startseite". .

Durch Klick auf die entsprechende Fahne auf der Startseite kann die Sprache der Menüs und Hilfetexte ausgewählt werden. Es werden Deutsch und Englisch unterstützt.

Der mittlere Bereich ist die eigentliche Arbeitsfläche. Hier werden die Einstellungen vorgenommen und Statusinformationen ausgegeben.

Rechts unten werden bei Bedarf Hilfstexte zu den einzelnen Konfigurations-Optionen eingeblendet. Wenn für die Funktion ein Hilfetext vorhanden ist, wird der Text rot und unterstrichen dargestellt wenn der Mauszeiger über dem Text steht. Durch Anklicken des markierten Textes wird die Online-Hilfe der Funktion aktiviert.

Die Größe des Hilfefensters kann mit der linken Maustaste durch anklicken+halten und ziehen die Trennlinie verschoben werden.

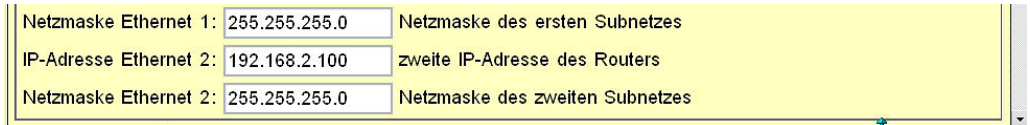

Der Hostname ist innerhalb eines Netzwerkes ein einzigartiger Name um einen Host zu identifizieren. Der sogenannte voll qualifizierte Hostname besteht aus dem Hostnamen und dem Domainnamen und wird folgendermaßen zusammengesetzt: "Hostname.Domainname".

<span id="page-30-0"></span>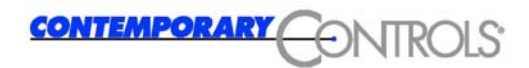

#### **4.2.1.1 Menüpunkt: Allgemein**

Mit einem Klick auf den Menüpunkt Basis wird das Basiskonfigurationsmenü des Routers erreicht. Hier lassen sich drei grundlegende Konfigurationseinstellungen vornehmen:

- die IP Konfiguration
- die Konfiguration des Administratorzugangs

bei EI-RM-E zusätzlich:

- die Konfiguration des Standard-Gateway
- die Konfiguration einer statischen Route

Diese Konfigurationsmöglichkeiten werden im Folgenden erläutert.

#### *IP Konfiguration*

#### **EI-RM-E:**

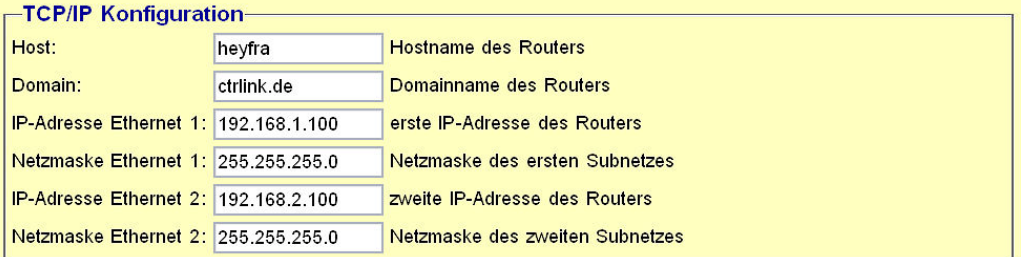

Hier sind der Host und der Domainname sowie die IP-Adresse 1 und die Netzwerkmaske 1 für das geroutete Netz einzutragen. Über die IP-Adresse 2 und die Netzwerkmaske 2 wird der Router über das äußere Netzwerk erreicht.

#### **EI-RM-U:**

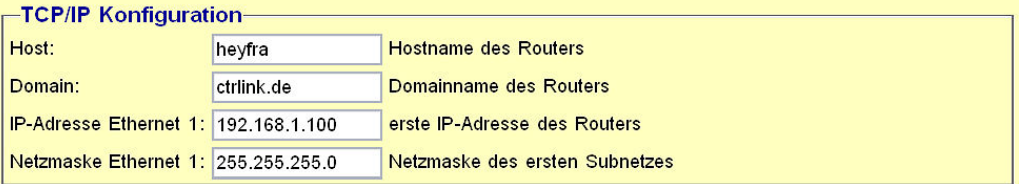

Hier sind der Host und der Domainname sowie die IP-Adresse und die Netzwerkmaske des Routers für das geroutete Netz einzutragen.

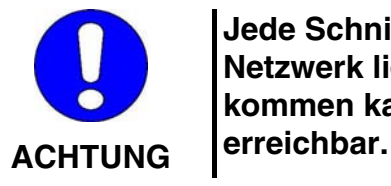

**Jede Schnittstelle (Ethernet, Modem) muss in einem anderen Netzwerk liegen, da es sonst zu Problemen mit dem Routing kommen kann. Unter Umständen ist dann der Router nicht mehr** 

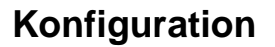

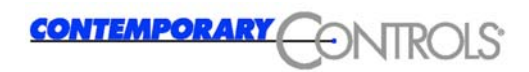

### *Kurzinfo IP-Adressen:*

Eine IP-Adresse setzt sich aus der Nummer des IP-Netzwerkes und der Nummer eines Hosts in diesem Netzwerk zusammen.

# **192.168.1.100**

 **Nummer des Netzwerks** 

 **Nummer des Rechners im Netzwerk 192.168.1** 

*Die Größe des Netzwerkanteils an der IP-Adresse kann variieren. Sie wird durch die Netzwerkklasse bestimmt. Das Beispiel hat die Netzwerkklasse C, drei Zahlen fürs Netz, eine für den Client.* 

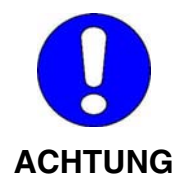

**Als IP-Adressen sind die Zahlen von 1 bis 254 zulässig. Wird eine höhere Adresse eingestellt, wird der Router vom Browser im Netzwerk nicht mehr gefunden. Über die serielle Konsole, siehe Kapitel [3.7,](#page-18-0) muss wieder die Werkeinstellung eingestellt werden.** 

Die eingestellte Adresse darf im Netzwerk noch nicht vergeben sein.

Die Werkseinstellung 192.168.1.100 entspricht dem Client Nr. 100 in einem C-Klasse-Netwerk mit der Nr. 192.168.1.0.

#### **EI-RM-E:**

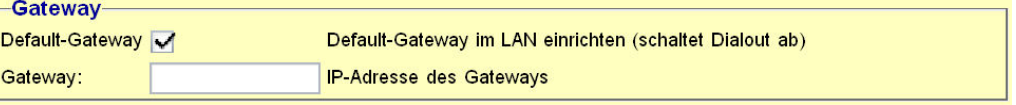

Die Anwahl dieser Option richtet für den Router einen Default-Gateway im Netzwerk ein. Alle Pakete, deren Ziel der Router nicht selbst kennt, werden an das Default-Gateway geschickt und von dort aus weitergeroutet.

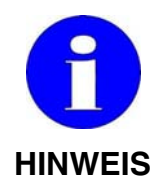

**Dial-out wird bei Anwahl dieser Option deaktiviert.** 

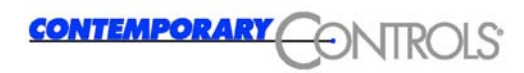

#### **nur EI-RM-E:**

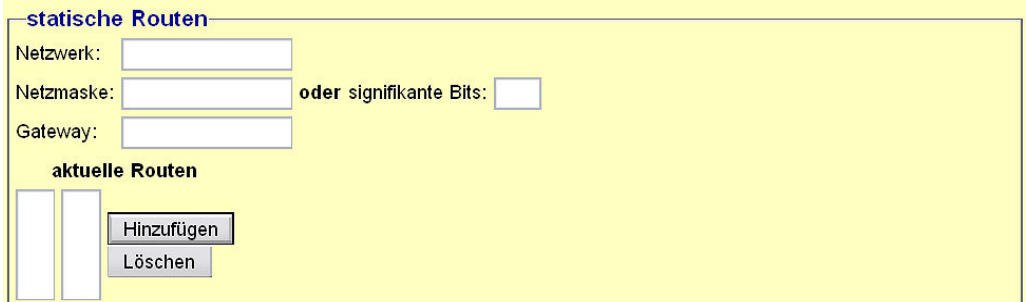

Für einzelne Netzwerke kann eine vorgegebene statische Route eingerichtet werden.

Anlegen einer statischen Route:

- Netzwerkadresse für die statische Route Netzwerkadressen müssen immer auf .0 enden - xxx xxx xxx.0
- Subnetzmaske für die Netzwerkadresse Der Router ermittelt daraus automatisch die Anzahl der signifikanten Bits.

alternativ:

- direkter Eintrag der Anzahl der signifikanten Bits dann das Feld Netzmaske leer lassen!
- Gateway angeben über das das obige Netzwerk erreicht werden kann
- Hinzufügen •

Hier angelegte statische Routen werden automatisch auch für Firewall/Routing eingetragen, können dort aber wieder gelöscht und unter Masquerading oder Trusted Nets eingetragen werden.

Mit Löschen wird eine markierte statische Route wieder aus der Liste entfernt und gleichzeitig aus den Firewall Einstellungen Masquerading, Routing oder Trusted Nets gelöscht.

#### *Konfiguration des Administratorzugangs*

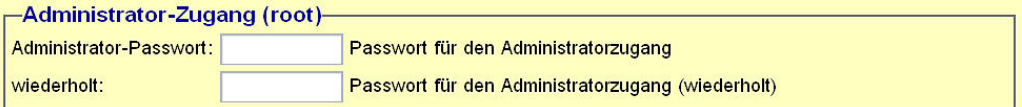

In diese Felder ist das Passwort des Administratorzugangs einzutragen. Dieses kann maximal 8 Zeichen lang sein und sollte aus Buchstaben,

<span id="page-33-0"></span>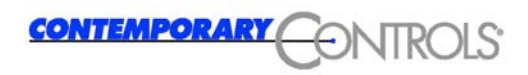

Ziffern und Sonderzeichen bestehen. Falls Sie hier nichts eintragen, wird das alte Passwort beibehalten.

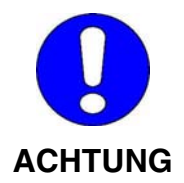

**Es wird dringend empfohlen das Defaultpasswort 'ctr' durch ein eigenes 8 Zeichen langes Passwort zu ersetzen. Es stellt eine erhebliche Sicherheitslücke dar das durch dieses Handbuch veröffentlichte Defaultpasswort beizubehalten.** 

#### **4.2.1.2 Menüpunkt: DNS**

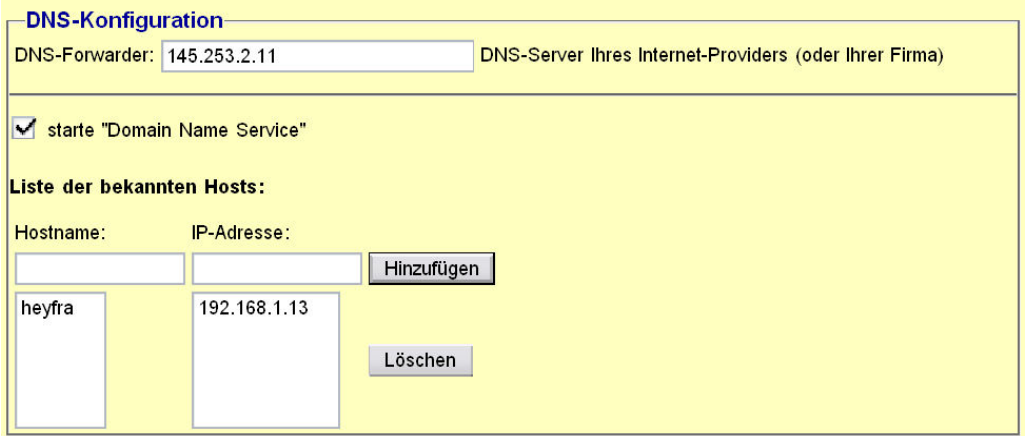

Der Domain Name Service dient der Namensauflösung in einem Netzwerk. Namensauflösung bedeutet, dass jeder IP-Adresse ein leicht zu merkender Name zugeordnet wird. Der Router bietet diesen Service an. Um nun nicht alle Hosts des gesamten Firmen- oder sogar des Internets hier eintragen zu müssen, wurde das Konzept des DNS-Forwarders entwickelt. Adressen, die der lokale Nameserver nicht auflösen kann, werden an den hier eingetragenen Host weitergeleitet. Tragen Sie hier daher entweder die IP-Adresse des Nameservers Ihrer Firma oder den Ihres Internetproviders ein.

Im unteren Feld können Sie nun jedem Host in Ihrem Netzwerk, den der Router selbst auflösen soll, eintragen und dem Namen die entsprechende IP-Adresse zuweisen.

#### **4.2.1.3 Menüpunkt: SSH**

Hier können Sie den SSH Server konfigurieren.

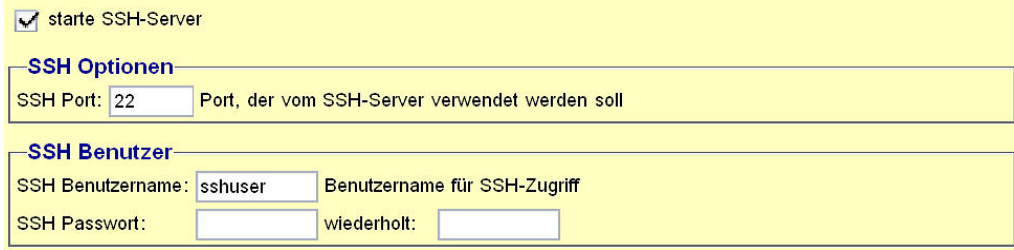

<span id="page-34-0"></span>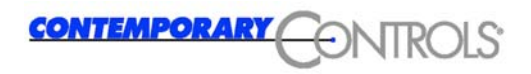

Der SSH Server ist auf Port 22 erreichbar.

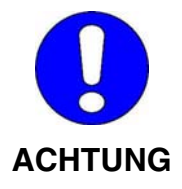

**Berücksichtigen Sie bitte, dass der Port 22 nicht für einen anderen Dienst vergeben sein darf (DNS, HTTP etc.).** 

Sie können einen Nutzer für den SSH Zugang anlegen. Tun Sie das nicht, wird kein zusätzlicher Nutzer angelegt und es ist nur der Administratorzugang per SSH zu erreichen.

Bei Auswahl der Option starte SSH-Server ist ein Standardnutzer sshuser vorkonfiguriert.

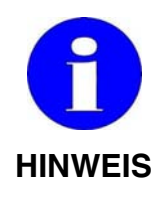

**Es wird empfohlen, hier einen zusätzlichen Nutzer anzulegen, um einen zusätzlichen, minder privilegierten Zugang zum System zu erhalten.** 

Wenn Sie einen Nutzer anlegen ist die Angabe eines Passwortes zwingend erforderlich, da der Nutzer sonst nicht angelegt werden kann. Das Passwort folgt dabei denselben Regeln wie das Passwort für den Administratorzugang (max. 8 Zeichen, Buchstabe, Ziffern, Sonderzeichen etc.).

#### **4.2.1.4 Menüpunkt HTTP**

Da der HTTP Server zur Konfiguration des Routers benötigt wird, lässt er sich nicht abschalten. Sie können Port und Nutzer festlegen.

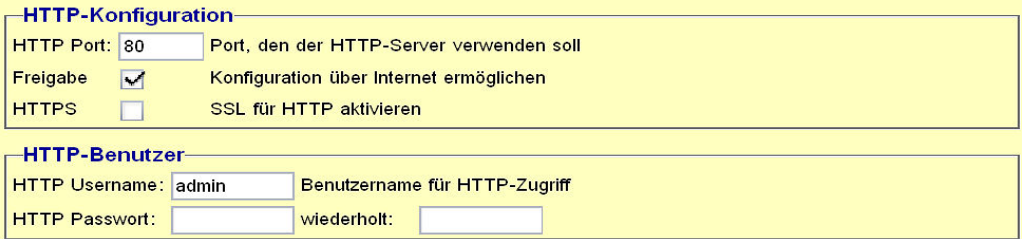

Änderungen, die Sie hier vornehmen, werden erst nach einem Neustart des Routers wirksam. Sie können also problemlos den Router zunächst zu Ende konfigurieren, bevor Sie den Router neu starten.

Der voreingestellte Port für einen HTTP Server ist 80, alle Browser fragen standardmäßig diesen Port ab. Wenn Sie hier einen anderen Port verwenden, müssen Sie diesen in der Adresszeile ihres Browsers

<span id="page-35-0"></span>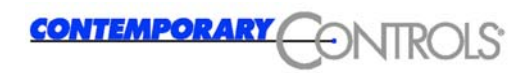

ergänzen. Zum Beispiel [http://192.168.1.100:8080](http://192.168.1.100:8080/) schickt eine HTTP Anforderung an den Host mit der Adresse 192.168.1.100 an den Port 8080 statt 80.

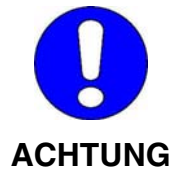

**Der hier eingetragene Port darf nicht für einen anderen Dienst vergeben sein (DNS, SSH, VPN etc.).** 

**Daher nur Ports mit Nummer größer als 1024 verwenden.** 

#### **4.2.1.5 Menüpunkt: Datum + Zeit**

#### *Zeitserver*

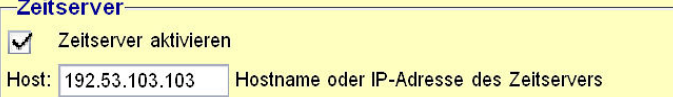

Der Mini-Router hat keine eigene Uhr. Mit dem Zuschalten der Betriebsspannung läuft ein Zeitzähler, dessen Zählerstand für den Zeitstempel der Meldungen benutzt wird. Der Zeitzähler ist nicht gepuffert, mit dem Abschalten der Betriebspannung geht der Zählerstand verloren.

Soll der Zeitstempel die richtige Uhrzeit anzeigen, kann der Zähler über einen Zeitserver im Internet synchronisiert werden. Die voreingestellte Adresse ist nur eine Empfehlung, der Betreiber kann den Zeitserver selbst wählen. Ist der Zeitserver aktiviert, muß er vom Mini-Router auch erreicht werden können.

#### **4.2.1.6 Menüpunkt: Protokolldienst**

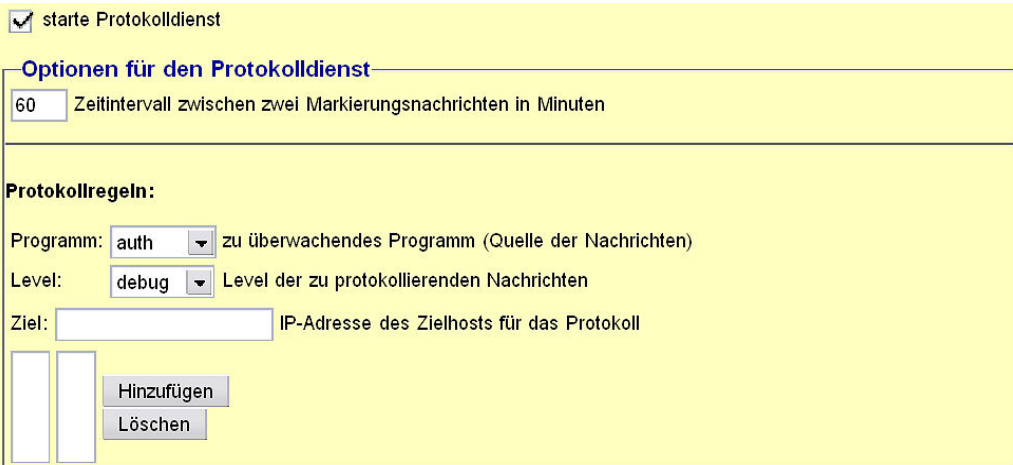

Wenn der Protokollierungsdienst aktiviert wird, produziert der Router Statusmeldungen über seine gegenwärtigen Aktivitäten. Diese

**CONTEMPORARY** ONTROLS

> Statusmeldungen werden grundsätzlich alle auf der seriellen Konsole ausgegeben. Zusätzlich lässt sich hier konfigurieren welche Statusmeldungen an einen so genannten Loghost weitergeleitet werden sollen (siehe unten). Zudem ist der Router in der Lage Statusmeldungen von Rechnern in einem Netz an einen Loghost in einem anderen Netz weiterzuleiten.

Um festzulegen welche Statusmeldungen weitergeleitet werden sollen lassen sich Regeln definieren. Jede Regel beinhaltet dabei die Art des zu protokollierenden Dienstes (Quelle), die Art der zu protokollierenden Aktivitäten und die IP-Adresse des Loghosts. Als Quelle lassen sich unter Programm folgende Dienste konfigurieren:

- **auth** Überwachung aller Authentifizierungsdienste
- **authpriv** Überwachung aller Dienste die Zugriffsrechte vergeben
- **cron** Überwachung des cron-Dienstes
- **daemon** Überwachung aller aktiven Serverprozesse (SSH, HTTP, DNS etc.)
- **kern** Überwachung des Betriebssystemkerns
- mark Versenden regelmäßiger "Zeitmarken" (Lebenszeichen)
- **syslog** Überwachung des Protokollierungsdienstes selbst
- **user** Überwachung aller Benutzerprozesse

Die Art der Statusmeldungen reicht dabei von ganz einfachen Informationen bis hin zu kritischen Fehlern. Es kann auch definiert werden von bestimmten Diensten explizit keine Meldungen zu erhalten. Den höchsten Informationsinhalt liefert das Level debug. Das Level emerg enthält die wenigsten Informationen zur Ursache des Ereignisses. Ein mittleres Informationslevel ist info.

- **debug** Erzeugt Statusmeldungen, die Softwarefehler im betreffenden Dienst signalisieren können.
- **info** Erzeugt Statusmeldungen die nur zur Information des Nutzers dienen.
- **notice** Erzeugt Statusmeldungen über Dinge die eine spezielle Behandlung benötigen (keine Fehler).
- **warning** Erzeugt Statusmeldungen, die Warnungen beinhalten.
- **err** Erzeugt Statusmeldungen, die Fehler anzeigen.
- **crit** Erzeugt Statusmeldungen, die kritische Dinge anzeigen (z.B. Hardwarefehler).

<span id="page-37-0"></span>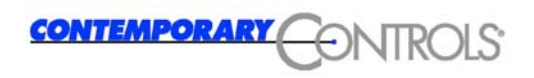

- **alert** Erzeugt Statusmeldungen über Dinge, die sofort korrigiert werden sollten (zum Beispiel Fehler in Konfigurationsdateien)
- **emerg** Erzeugt Statusmeldungen die anzeigen, dass der betreffende Dienst nicht gestartet werden konnte oder abgebrochen werden musste.

Als Ziel wird der zu verwendende Protokollserver angegeben, an den die erstellten oder weitergeleiteten Protokollnachrichten geschickt werden sollen.

Mit Hinzufügen können beliebige Kombinationen von Programm und Level mit gleichen oder unterschiedlichen Zielen in die Meldeliste aufgenommen werden. Gleiche Kombinationen können gleichzeitig auch an unterschiedliche Zeile gerichtet sein. Dadurch sind sehr komplexe Melde-Regeln möglich.

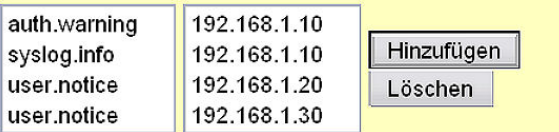

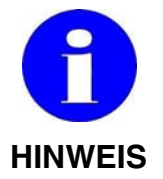

**Wird in einem der beiden Fenster gescrollt, wird die Anzeige des anderen Fensters erst mit anklicken einer Zeile wieder synchronisiert. In beiden Fenstern muß die Markierung in der gleichen Zeile stehen!** 

Als aussagekräftige Grundeinstellung zum Protokollieren der Systemmeldungen können alle Programme auf das Level info gesetzt werden.

#### **4.2.1.7 Modemkonfiguration**

In diesem Menü können Sie Einstellungen zur Modemkonfiguration eines angeschlossenen externen Modems vornehmen.

#### *Modem Konfiguration*

#### **EI-RM-E:**

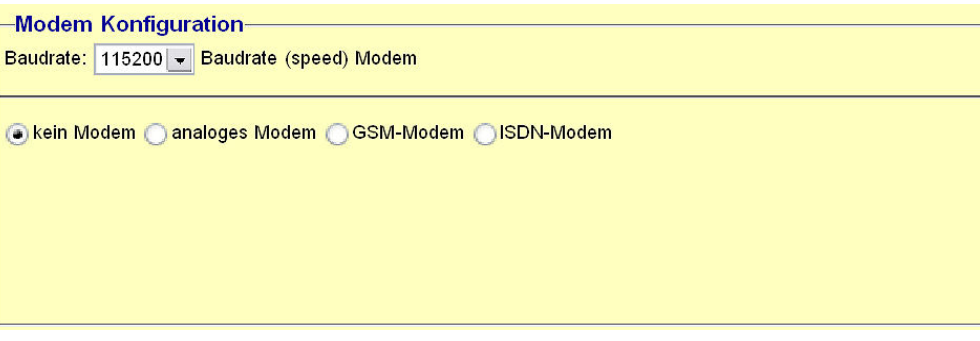

Die Konfiguration hängt vom verwendeten externen Modem ab.

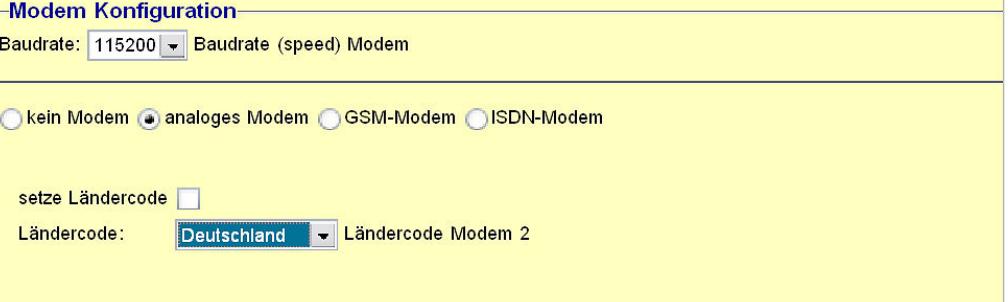

Dieses Menü ermöglicht die Konfiguration von Geschwindigkeit und Ländercode des externen Modems. Der Ländercode wird gesetzt wenn die Checkbox angekreuzt ist. Wenn bereits das richtige Land gesetzt ist, muss die Box nicht angekreuzt werden, da das Setzen des Ländercodes einige Zeit in Anspruch nimmt. Auch erlauben einige Modems das Setzen eines Ländercodes nicht.

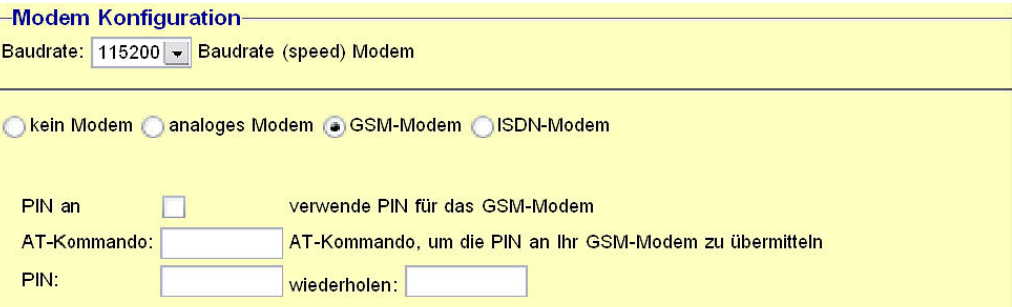

Für ein GSM-Modem an der externen Schnittstelle des Routers muss das AT-Kommando mit dem Ihre PIN an das Modem übermittelt wird und die PIN selbst angeben werden. Diese PIN wird nach Abschluss der Konfiguration und bei jedem Start automatisch an das GSM-Modem übermittelt. Wenn dabei ein Fehler auftritt, prüfen Sie bitte zunächst den Status Ihres GSM-Modems. Wenn das GSM-Modem bereits bei Ihrem Provider eingebucht ist, wird die Annahme der PIN mit einer Fehlermeldung verweigert.

<span id="page-39-0"></span>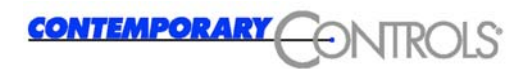

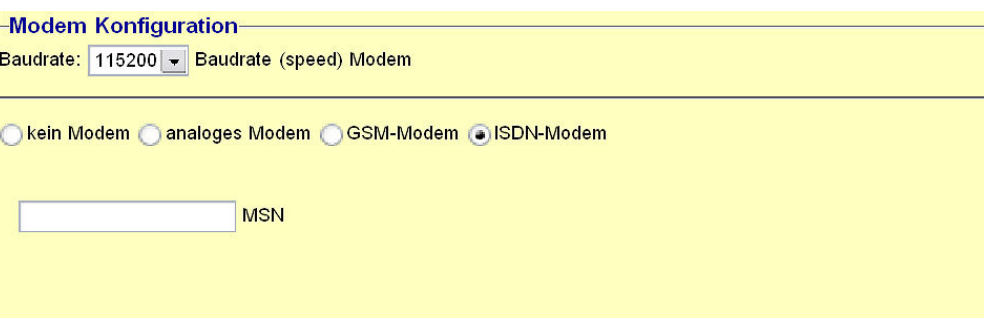

Dieses Menü ermöglicht die Konfiguration der Geschwindigkeit und der MSN (Multiple Subscriber Number) des externen Modems. Die MSN ist Rufnummer des Modems an einem Mehrgeräteanschluss.

#### **EI-RM-U:**

Es können gleichzeitig zwei Modems konfiguriert werden. Für die Konfiguration stehen zwei Menüs zur Verfügung, die funktionell gleich dem Konfigurations-Menü des EI-RM-E sind:

- Modem 1 Konfiguration siehe EI-RM-E Modem Konfiguration
- Modem 2 Konfiguration siehe EI-RM-E Modem Konfiguration

In den Menüs Dial-out und Dial-in kann dann Modem 1 oder Modem 2 für die jeweilige Funktion ausgewählt werden.

#### **4.2.1.8 Menüpunkt: Dial-out – Modem**

#### **EI-RM-E:**

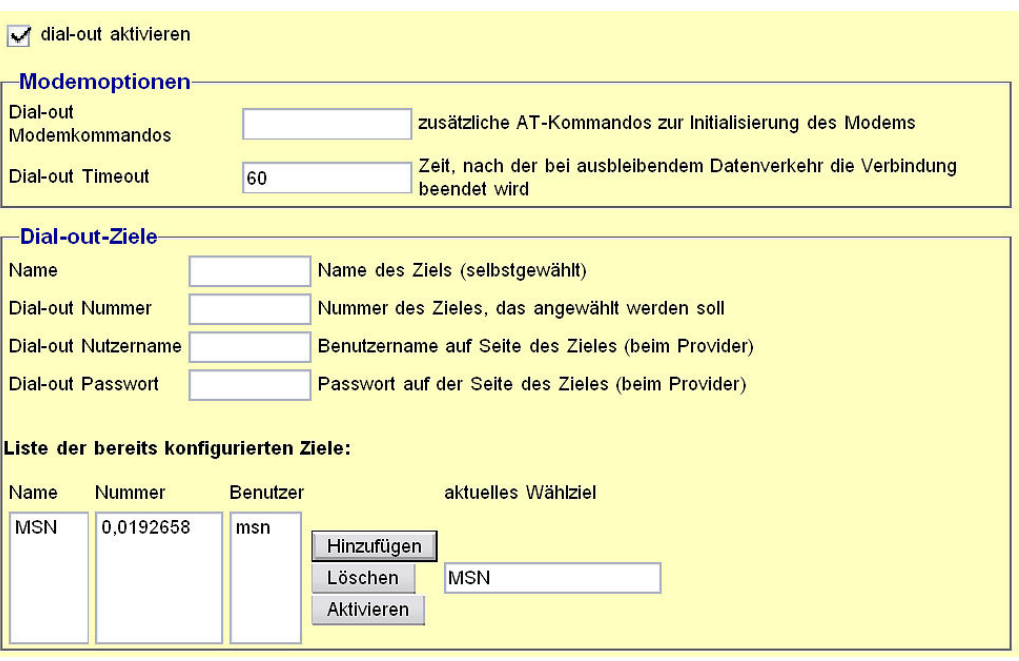

<span id="page-40-0"></span>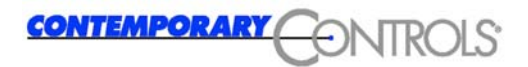

Dial-out (zum Beispiel ins Internet) ist über ein externes Modem möglich. Das Dial-out in das Internet erfolgt, sobald der Router eine Anforderung für eine IP-Adresse erhält, die nicht zu "seinem" Netz gehört und die er auch sonst keinem seiner bekannten Netze zuordnen kann.

Es können mehrere Ziele angegeben werden. Wird mehr als ein Ziel angegeben ist die Funktion "Dial on Demand" automatisch deaktiviert. Ein Dial-out muss dann manuell durch den Button "Anwählen" ausgelöst werden. Die manuelle Auslösung funktioniert natürlich auch, wenn nur ein Ziel definiert und die Funktion "Dial on Demand" daher aktiviert ist.

Weiterhin ist es möglich, Dial-out zu deaktivieren. Bitte beachten Sie, dass bei deaktiviertem Dial-out auch kein Callback möglich ist.

#### **EI-RM-U:**

M Dynamic DNS verwenden

Zusätzlich kann angewählt werden, ob Modem 1 oder Modem 2 für das Dial-out aktiv ist.

Das Aktivieren von Dial-out deaktiviert den Default-Gateway im Menüpunkt Basis.

#### **4.2.1.9 Menüpunkt: Dial-out - DynDNS**

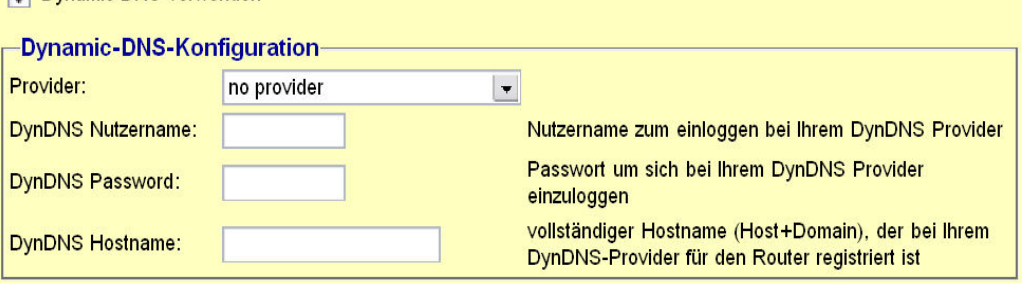

Der Router bietet die Möglichkeit, sich bei einem DynDNS Anbieter im Internet zu registrieren und damit unter einem festen Hostnamen erreichbar zu sein. Diese Möglichkeit lässt sich hier konfigurieren.

Um diese Fähigkeit einsetzen zu können, müssen Sie sich zunächst bei einem DynDNS Anbieter registrieren. Der Router unterstützt in der vorliegenden Version die folgenden Anbieter:

- DHS international (http://www.dhs.org)
- DynDNS (<http://dyndns.org/>)
- hn.org (<http://hn.org/>)

<span id="page-41-0"></span>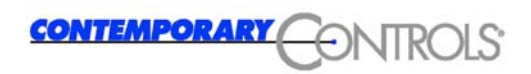

#### **4.2.1.10 Menüpunkt: Dial-in**

Die Einwahl (engl.: Dial-in) kann über das externe Modem erfolgen. Sie ist unabhängig von der Auswahl (engl.: Dial-out). Das heißt, auch das Modem, das für die Auswahl konfiguriert wurde, kann hier zusätzlich für die Einwahl konfiguriert werden.

#### **EI-RM-E:**

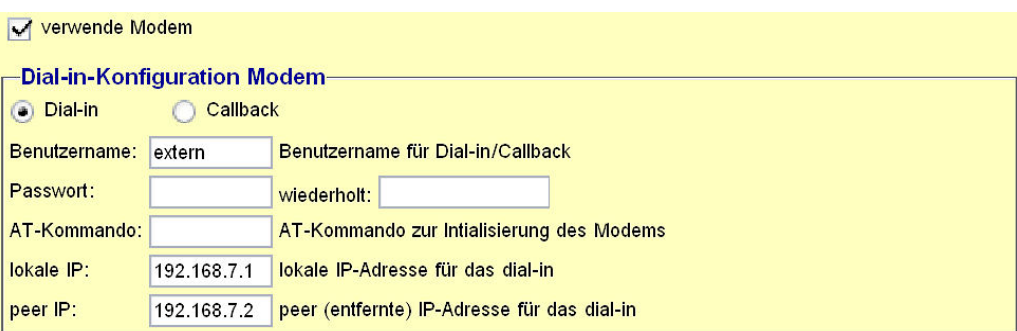

Der Unterschied zwischen Dial-in und Callback ist, dass beim Dial-in der einwählende Rechner eine direkte Telefonverbindung zum Rechner herstellt. Beim Callback stellt der Router fest, dass er angewählt wurde, legt nach der Authentifizierung gleich wieder auf und ruft zurück.

Für den externen Anschluss kann hier angegeben werden, dass kein Modem sondern ein Nullmodemkabel angeschlossen wurde, so dass eine Verbindung per Nullmodemkabel möglich ist.

#### **EI-RM-U:**

Zusätzlich kann angewählt werden, ob Modem 1 oder Modem 2 für das Dial-in aktiv ist.

<span id="page-42-0"></span>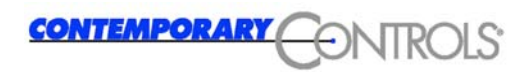

#### **4.2.1.11 Menüpunkt: Firewall**

Die Firewall bietet zwei verschiedene Möglichkeiten der Datenfilterung:

- auf Basis von Quell- oder Ziel-IP-Adressen
- auf Basis von Quell- oder Zielports

Der Router bietet drei vorkonfigurierte Paketfilter an:

- maskierte Netzwerke (masqueraded) diese Subnetze werden nach Außen hin maskiert, das heißt von Außen erscheinen diese Netze wie ein Host.
- geroutete Netzwerke Pakete die in diese Subnetze hineingehen werden weitergeleitet aber nicht maskiert.
- vertrauenswürdige Netzwerke Pakete die zwischen diesen Subnetzen ausgetauscht werden, werden ungehindert weitergeleitet und nicht maskiert. Dies ist vor allem bzgl. des Portfilters und der Black-/ Whitelists (siehe unten) sinnvoll.

Zusätzlich führt der Router eine Black- bzw. Whitelist von Hosts denen der Zugriff auf die gerouteten / maskierten Netzwerke explizit erlaubt / verboten werden soll.

Bei der Filterung auf Basis von Ports werden alle Pakete verworfen, die an einen bestimmten Port gerichtet sind bzw. von einem bestimmten Port versendet wurden. Es ist weiterhin möglich, alle Pakete von einem bestimmten Port an einen anderen Rechner weiterzuleiten.

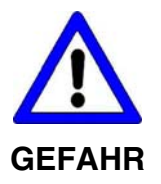

**Einstellungen im Bereich Firewall betreffen direkt die Sicherheit Ihres Netzwerkes.** 

**Nehmen Sie nur Veränderungen vor, wenn Sie über die GEFAHR erforderlichen Kenntnisse verfügen.** 

<span id="page-43-0"></span>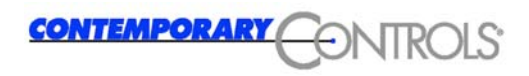

#### **4.2.1.12 Menüpunkt: Firewall – Masquerading**

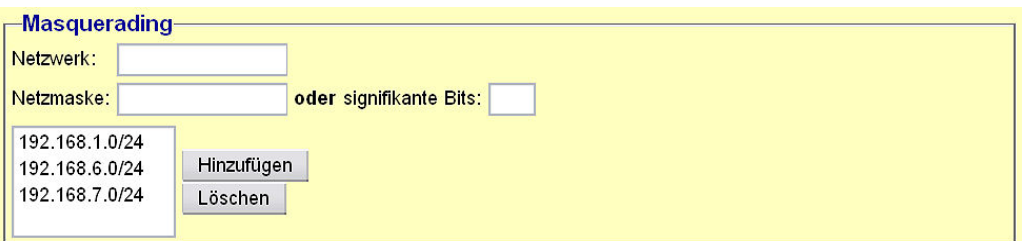

Hier sind die Netzwerke anzugeben, die nach außen hin maskiert werden sollen. Verwendet man nicht-offizielle IP-Adressen, wie z.B. 192.168.x.x, und soll der Router trotzdem als Zugang in das Internet verwendet werden, müssen diese hier unbedingt angegeben werden.

Voreingestellt sind die Adressen:

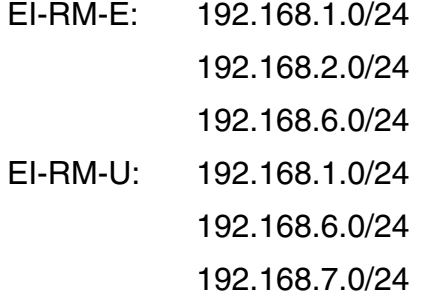

Bitte beachten Sie, dass Netzwerkadressen immer das Format xxx.xxx.xxx.0 haben und immer auf Null enden müssen.

Zu jedem angegeben Netz ist zudem entweder die zugehörige Subnetzmaske oder die Anzahl der in der Subnetzmaske gesetzten Bits (signifikante Bits) anzugeben.

#### **4.2.1.13 Menüpunkt: Firewall - Routing**

#### *Routing*

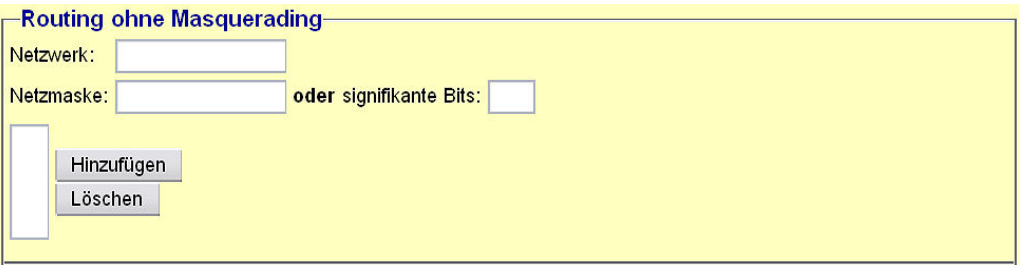

Der Router leitet Pakete weiter, die zu Verbindungen gehören, die von Hosts in diesem Subnet aufgebaut wurden. Zusätzlich werden Pakete, die in diese Netze hineingehen, nicht maskiert.

Es gelten dieselben syntaktischen Regeln wie für die maskierten Netzwerke.

<span id="page-44-0"></span>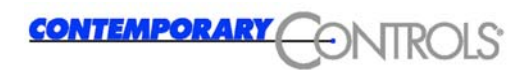

#### *Hostfilter*

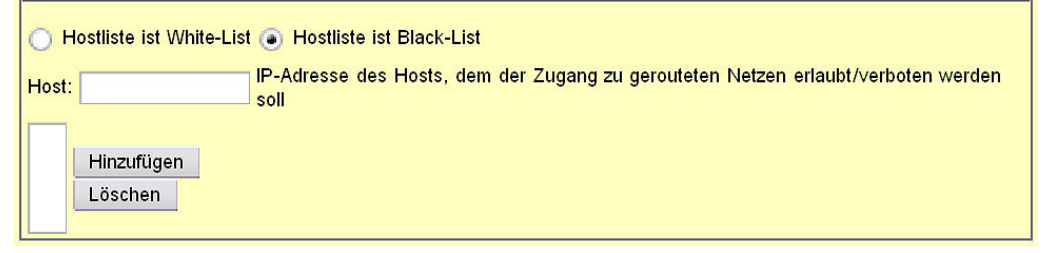

Es kann bestimmten Rechnern gezielt den Zugriff auf andere Netze erlaubt werden (Whitelist) oder genau einigen Rechnern der Zugriff auf andere Netze verboten werden (Blacklist). Der Paketfilter lässt dann lediglich Pakete der angegebenen Rechner durch bzw. blockiert genau diese.

Soll keinem Rechner die Kommunikation über den Router verboten werden, definieren Sie eine leere Blacklist. Dies ist auch die Standardkonfiguration.

#### **4.2.1.14 Menüpunkt: Firewall - Trusted Nets**

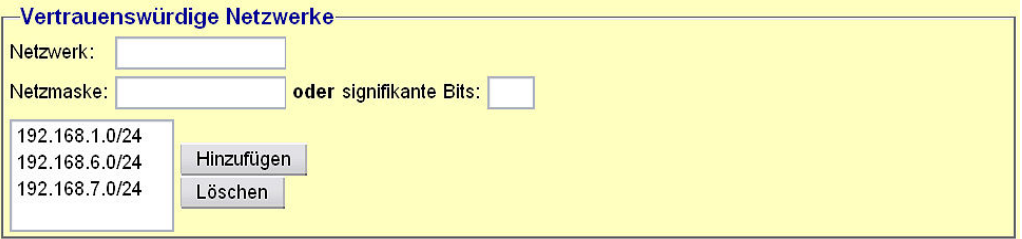

Das Sperren des Routings bestimmter Ports (siehe unten) und die Black/Whitelist kann mit diesem Konfigurationsmenü für bestimmte Netze außer Kraft gesetzt werden. Hier können Subnetze angegeben werden die vertrauenswürdig sind.

Dabei ist es im Gegensatz zu den maskierten oder gerouteten Netzwerken notwendig, alle Netze anzugeben, zwischen denen Pakete weitergeleitet werden sollen. Es sind also mindestens zwei Netze einzutragen, damit korrekte Firewall-Regeln generiert werden!

<span id="page-45-0"></span>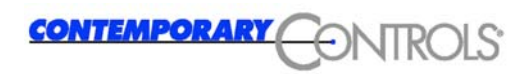

#### **4.2.1.15 Menüpunkt: Firewall - Destination NAT (Port Forwarding)**

#### *Destination NAT*

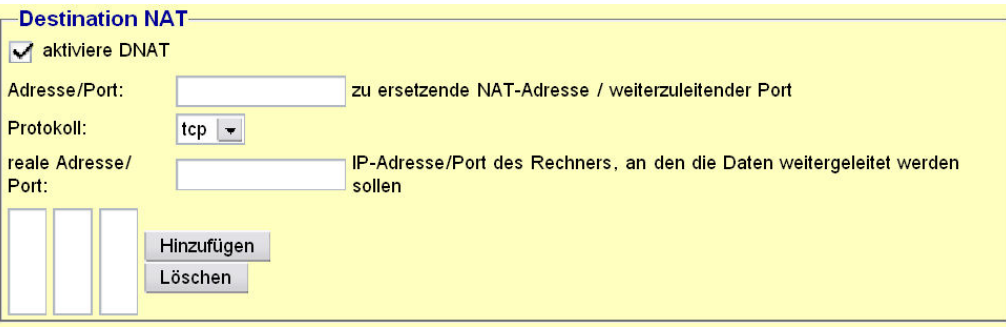

Für einige Internet-Protokolle ist es nötig, einen Verbindungsaufbau eines Rechners von außen in das interne Netz umzuleiten. Ist das Netz nach außen hin maskiert (IP-Masquerading, siehe [4.2.1.12](#page-43-0)), also nur eine offizielle IP-Adresse für das gesamte LAN vorhanden, kann man bestimmte Ports oder Protokolle, die von außen erreichbar sein sollen, auf einen bestimmten internen Rechner umleiten. Die Port-Weiterleitung bzw. "Destination Network Address Translation", kurz DNAT, ist für die Protokolle tcp, udp und gre möglich.

#### *Portzugriff*

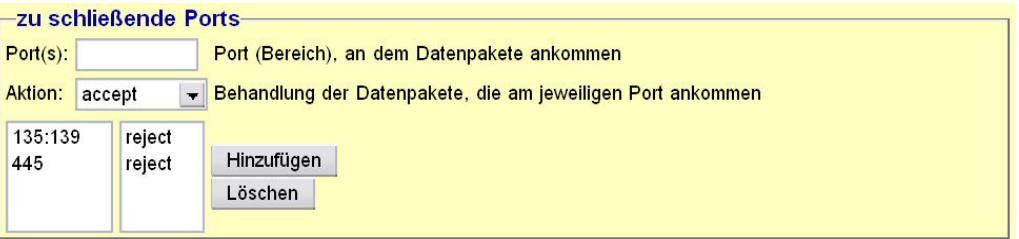

Das Routing über bestimmte IP-Ports kann verhindert werden. Sinnvoll ist z.B. das Verbieten des Routings der Netbios-Ports 137-139. Damit wird nicht nur das Routing von IP-Paketen mit den angegebenen Ports nach "außen" unterbunden, sondern auch das Routing dieser Ports zwischen zwei LANs.

Betreibt man mehrere Netzwerkkarten für mehrere Subnetze und möchte, dass einige Clients aus einem Subnetz auf die unter Windows freigegebenen Verzeichnisse eines Clients aus einem anderen Subnetz zugreifen können, sollte das Forwarding der Netbios-Ports hier nicht unterbunden werden. In diesem Fall kann man vertrauenswürdige Netze [4.2.1.14](#page-44-0) angeben, zwischen denen das Routing dieser Ports dennoch explizit erlaubt ist.

Für die Behandlung der Datenpakete stehen folgende Funktionen zur Verfügung:

accept accept-tcp accept-udp drop drop-tcp drop-udp reject reject-tcp reject-udp

#### <span id="page-46-0"></span>**4.2.1.16 Menüpunkt: alles speichern**

Dieser Menüpunkt dient dazu alle vorgenommenen Änderungen der Konfiguration permanent zu speichern. Bis zum Speichern liegen alle Änderungen nur im Arbeitsspeicher und gehen bei einem Neustart des Routers verloren.

Konfiguration speichern

Konfiguration erfolgreich gespeichert.

#### **4.2.1.17 Menüpunkt: Router neu starten**

Über diesen Menüpunkt lässt sich der Router neu starten. Dieser Vorgang dauert einige Minuten.

**Router-Neustart** 

Wenn eventuelle Änderungen an der Konfiguration nach dem Neustart wirksam werden sollen, müssen diese erst gespeichert werden.

Wollen Sie wirklich neu starten?

Neustart

Die Taste Neustart muß angeklickt werden, um versehentliche Neustarts zu vermeiden.

#### **4.2.1.18 Menüpunkt: PPP Verbindungen schließen**

Über diesen Menüpunkt können alle derzeit aktiven Modem-Verbindungen beendet werden.

PPP-Verbingungen schließen

Alle PPP-Verbindungen wurden geschlossen.

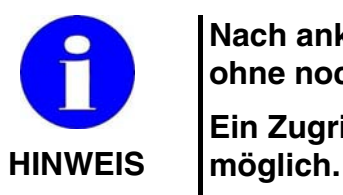

**Nach anklicken des Menüpunktes werden alle PPP-Verbindungen ohne nochmalige Abfrage sofort geschlossen.** 

**Ein Zugriff auf den Mini-Router von außen ist damit nicht mehr** 

#### <span id="page-47-0"></span>**4.2.1.19 Statistiken - Netzwerkstatus**

Über diesen Menüpunkt werden alle derzeit aktiven Netzwerkschnittstellen sowie einige Statusinformationen angezeigt.

Beispiel:

#### Netzwerkstatus

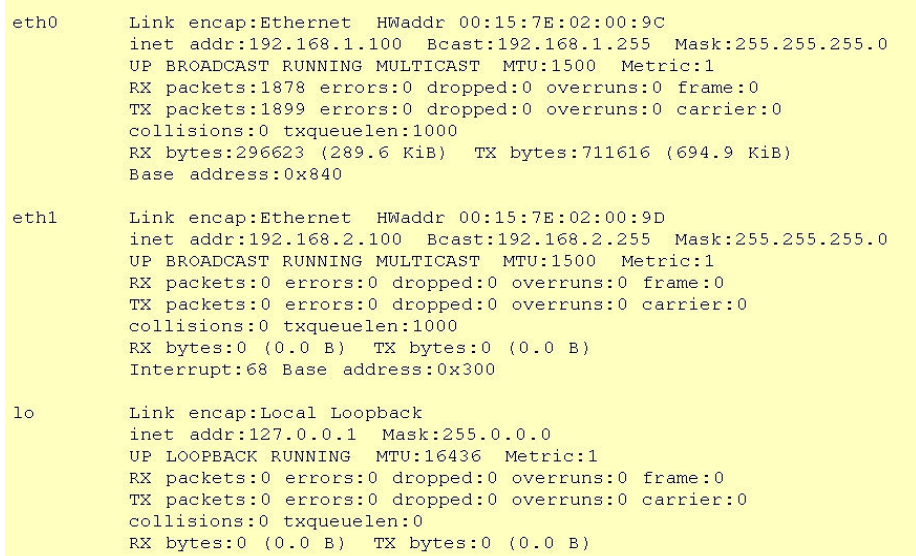

<span id="page-48-0"></span>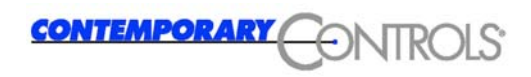

# **4.3 Konfiguration der Client-Rechner**

Für den Betrieb der Client-Rechner mit dem Router muss keine gesonderte Software installiert werden. Es sind jedoch einige Konfigurationshinweise zu beachten.

### **4.3.1 Konfiguration der Rechner innerhalb des Router-Netzwerkes**

Alle IP-Pakete, die aus dem Router-Ethernet nach außen geschickt werden sollen, müssen immer über den Router geleitet werden. Die IP-Adresse des Routers (werkseitig 192.168.1.100) muss als Standard Gateway bei allen Clients im Ethernet eingetragen werden.

Wenn der interne DNS-Server des Routers aktiviert ist, können die Clients im Ethernet mit Namen (host name) statt IP-Adresse angesprochen werden (siehe Kapitel [4.2.1.2\)](#page-33-0). Dazu muss auch die IP-Adresse des DNS-Servers (Ethernet-IP-Adresse des Routers) bei allen Clients eingetragen sein.

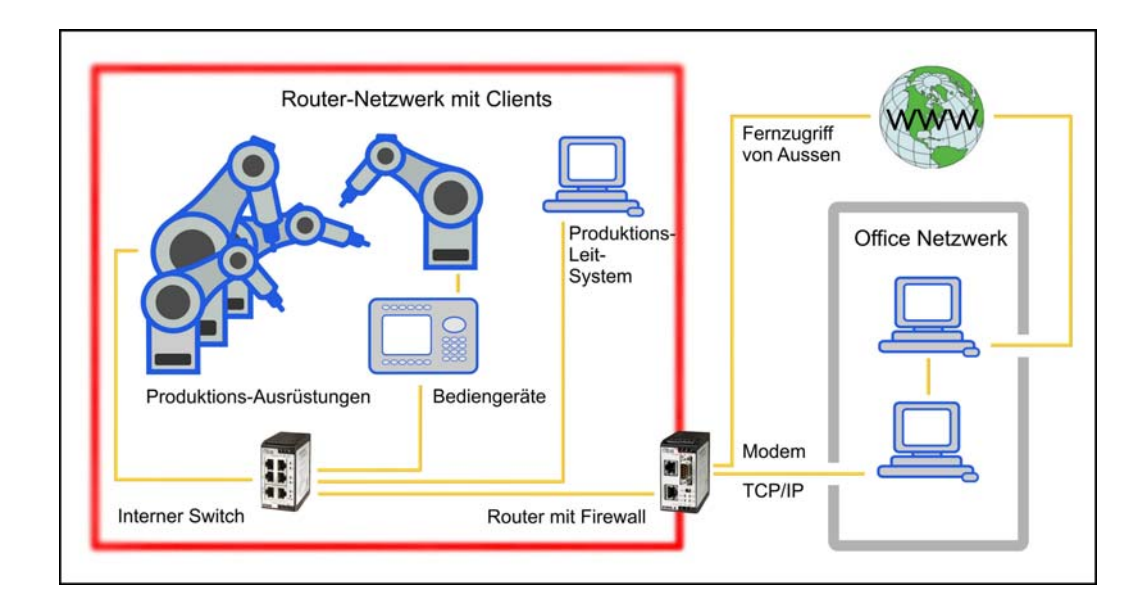

<span id="page-49-0"></span>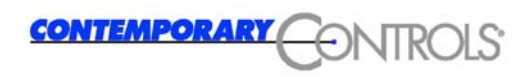

### **4.3.2 Konfiguration eines Rechners außerhalb des Router-Netzwerkes**

Der Rechner außerhalb des Router-Netzwerkes muss je nach verwendetem Router mit einem Analog- bzw. ISDN-Modem ausgestattet sein. Nur gleiche Modems können miteinander kommunizieren.

Die hier beschriebenen Schritte wurden auf Windows-Systemen getestet.

Wählt ein Rechner außerhalb des Router-Netzwerkes über eine direkte PPP (DFÜ)-Verbindung ein, wird dem Modem-Interface dieses Rechners dynamisch eine IP-Adresse zugewiesen. Es sind hier keine Einstellungen erforderlich. Das Standard-Gateway dieses Rechners wird beim Aufbau der PPP-Verbindung automatisch an die dynamisch vergebene IP-Adresse des Modeminterfaces angepasst.

Um die Clients im Router-Netzwerk über (Host-) Namen anzusprechen, muss die Adresse des DNS-Servers (werkseitig 192.168.1.100) angegeben werden.

Der Rechner außerhalb des Router-Netzwerkes kann über eine Netzwerkkarte an ein weiteres Netzwerk angeschlossen sein. Es ist zu beachten, dass sich die Netzwerkadresse dieses Interfaces von der Netzwerkadresse des Router-Netzwerkes unterscheiden muss.

Wenn beide Netze dieselbe IP-Adresse haben, werden die an das Router-Netzwerk gerichteten Pakete in das Netz des entfernten Rechners (außerhalb des Router-Netzwerkes) fehlgeleitet!

Sicherheitshalber sollten alle 3 Netze (siehe Bild) verschiedene Netzwerkadressen haben (siehe Bild).

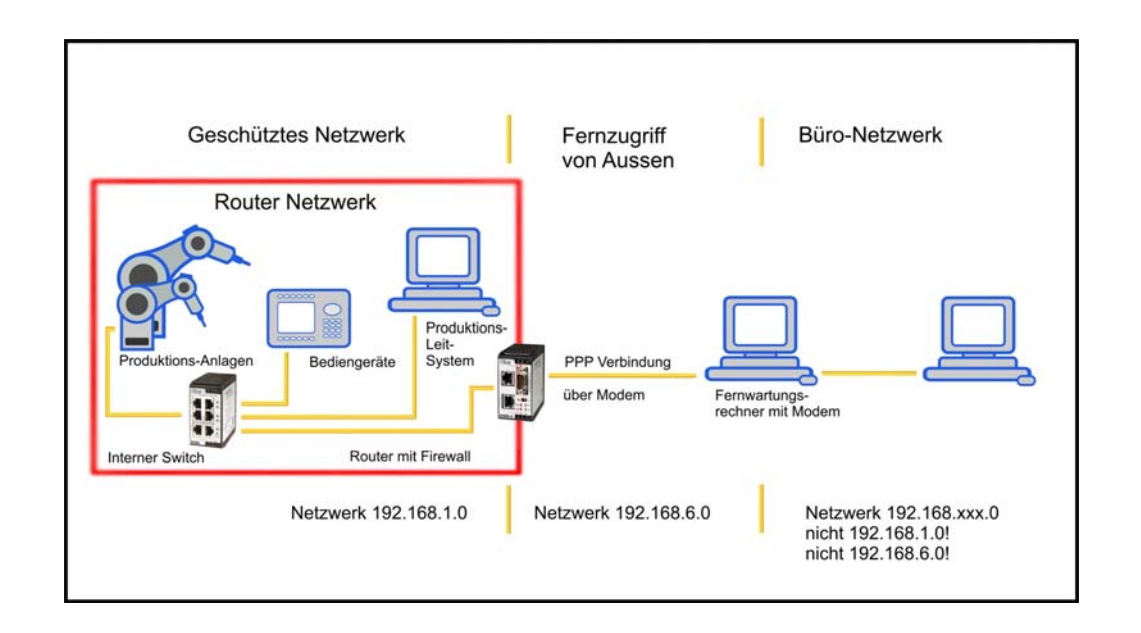

<span id="page-50-0"></span>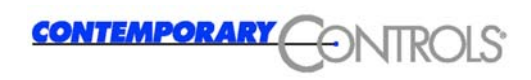

# **5 Hardware**

## **5.1 Montage**

In diesem Kapitel finden Sie alles über die Abmessungen der:

- Mini-Router
- Hutschiene

### **5.1.1 Abmessungen**

In den folgenden Bildern sehen Sie die Abmessungen der Mini-Router:

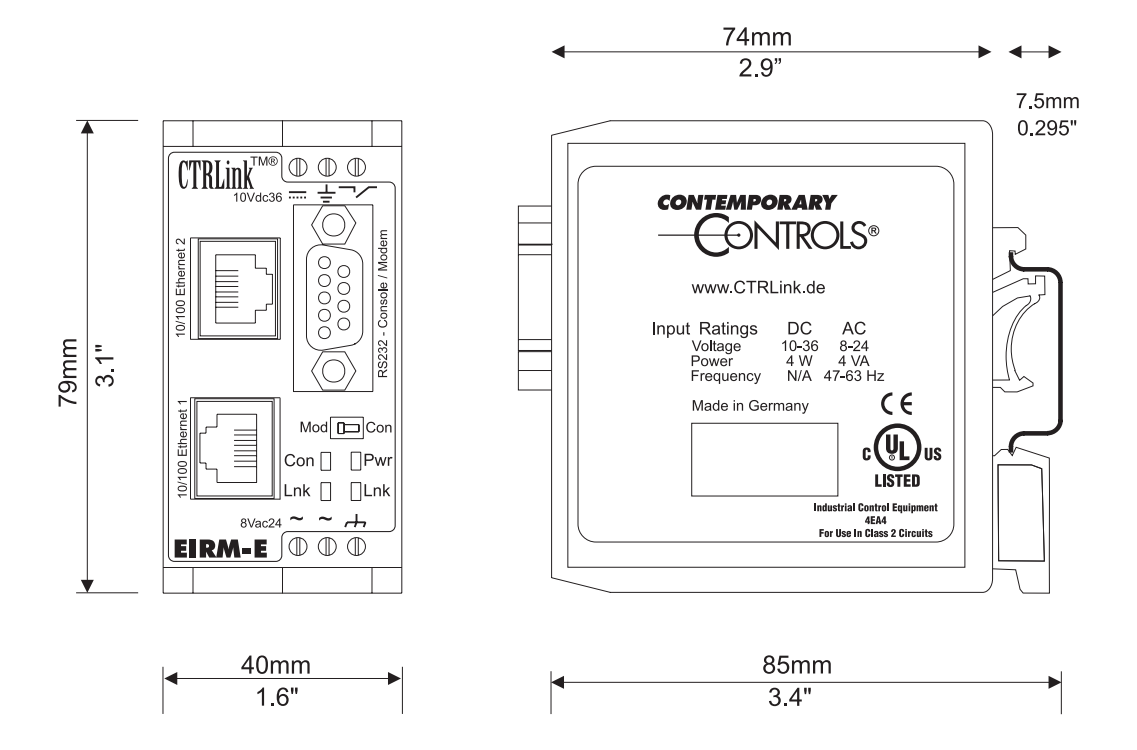

<span id="page-51-0"></span>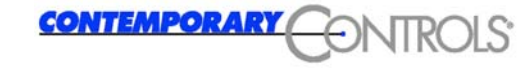

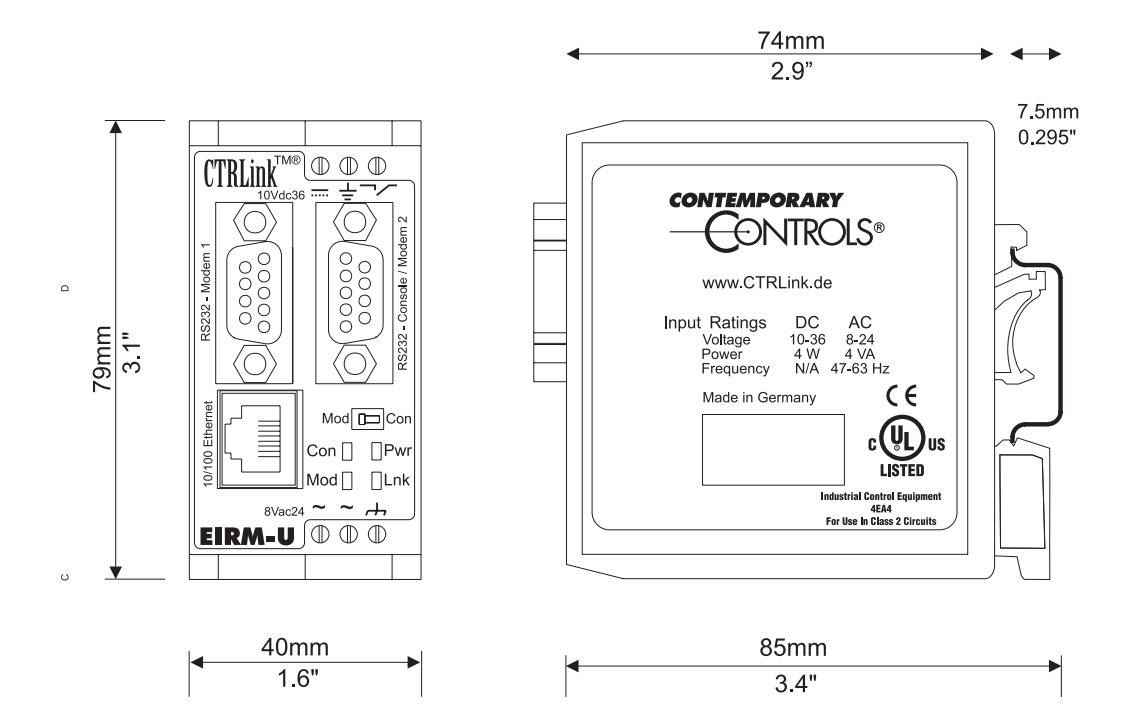

### **5.1.2 Hutschienenmontage**

Die Befestigung des Routers ist auf einer Hutschiene möglich, die der Norm EN 50022 entspricht:

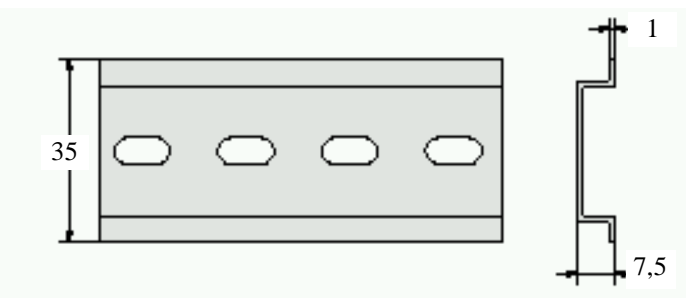

Diese Hutschiene muss leitend an der Schaltschrankwand befestigt sein.

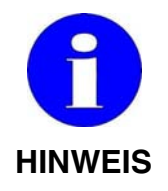

#### **Beachten Sie die Befestigungshinweise des Herstellers!**

#### **Montage**

Zur Montage wird das Gerät an der gewünschten Position auf der Hutschiene eingehängt und durch Druck nach hinten eingerastet.

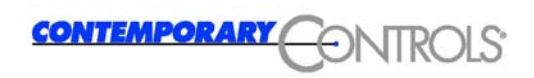

#### **Demontage**

Zur Demontage wird das Gerät durch kräftigen Druck nach oben ausgerastet und anschließend nach vorn von der Hutschiene abgenommen.

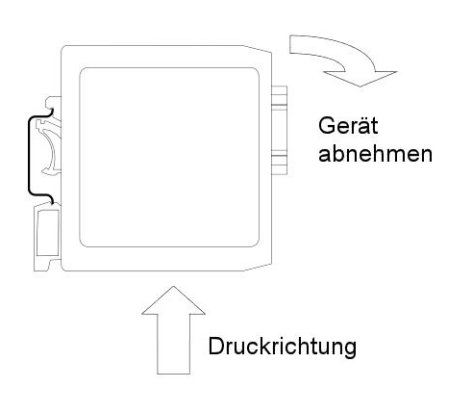

<span id="page-53-0"></span>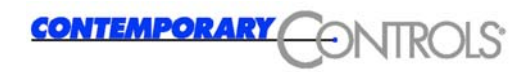

# **5.2 Einbauhinweise**

Oberhalb des Moduls muss mindestens ein 30 mm freier Raum sein.

Unterhalb des Moduls ist für die Kabelführung der Schnittstellen, der Versorgung und der Funktionserdung ein Raum von 35 mm vorzusehen.

### **5.2.1 Montage auf einer Hutschiene**

Das Gerät ist zur Montage auf einer Hutschiene nach DIN EN 50022 vorgesehen. Zur Montage wird das Gerät an der gewünschten Position auf der Hutschiene eingehängt und durch Druck nach hinten eingerastet. Zur Demontage wird das Gerät durch kräftigen Druck nach oben ausgerastet und anschließend nach vorn von der Hutschiene abgenommen.

### **5.2.2 Funktionserdung**

Zum Zweck der Funktionserdung ist eine Verbindung der Klemme "Funktionserde" am Gehäuse des Routers mit dem Potentialausgleich des Schaltschranks zu realisieren.

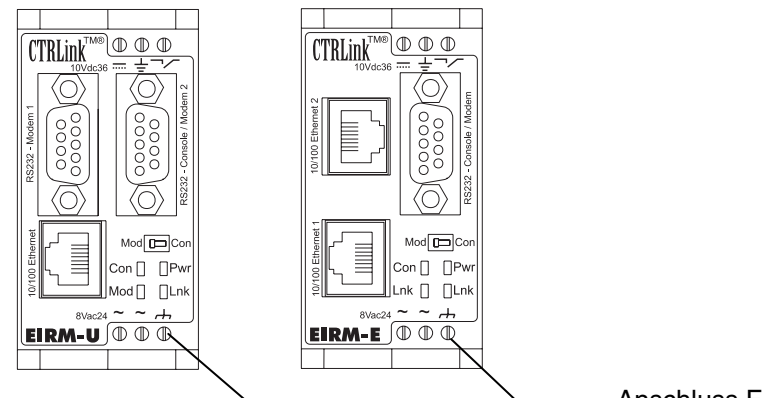

Anschluss Funktionserde

Der Anschluss "Funktionserde" dient rein betriebstechnischen Funktionen (Modemfunktion).

Der Querschnitt der Verbindungsleitung sollte 4 mm<sup>2</sup> / AWG 12 nicht unterschreiten.

<span id="page-54-0"></span>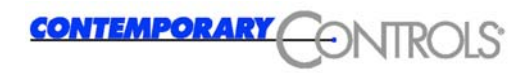

# **5.3 Einbaurichtlinien**

- Die angegebene maximale Betriebstemperatur bezieht sich auf die Lufttemperatur unterhalb des Routers (Lufteintritt).
- Bei Geräten, die starke elektromagnetische Störungen verursachen (z.B. Frequenzumrichter, Transformatoren, Motorregler usw.), ist auf ausreichende räumliche Trennung zu achten. Der Abstand dieser Geräte zum Mini-Router sollte so groß wie möglich sein. Gegebenenfalls ist eine Abschirmung durch Trennbleche (MU-Metall) vorzunehmen.
- Die Geräte dürfen nicht während des Betriebs aus- oder eingebaut werden.
- Vor dem Herausnehmen eines Routers sind verdrahtete Anschlussstecker abzustecken.
- Die Anschlussstecker dürfen nicht an- oder abgesteckt werden, wenn die Zuleitungen Spannung führen (allpolig abschalten).

# **5.4 Lagerung und Lagertemperaturen**

Für die Lagerung gelten folgende Werte:

- Lagertemperatur:  $-20$  bis  $+60^{\circ}$ C
- Luftfeuchtigkeit: 30 bis 95 % (nicht betauend)

# **5.5 Betriebstemperatur, Luftfeuchtigkeit**

Für den Betrieb gelten folgende Werte:

Betriebstemperatur bei

- senkrechte Einbaulage:  $0$  bis  $+60$  °C
- Luftfeuchtigkeit: 30 bis 95 % (nicht betauend)

<span id="page-55-0"></span>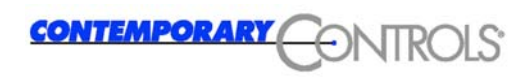

# **5.6 Statusanzeige**

An der Frontseite des Mini-Routers befinden sich zur Anzeige des Betriebsstatus insgesamt vier LED's.

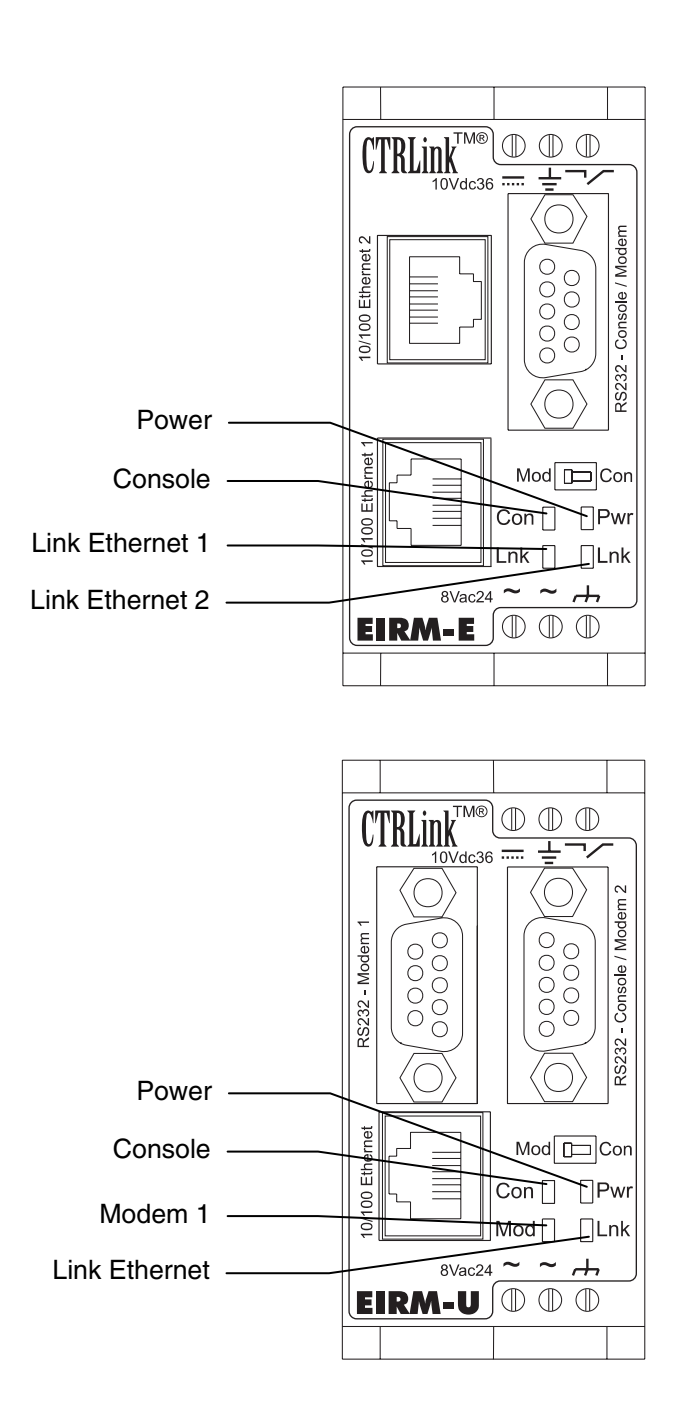

<span id="page-56-0"></span>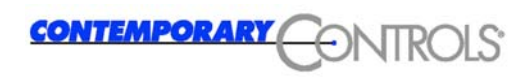

## **5.6.1 Anzeige Console/Modem**

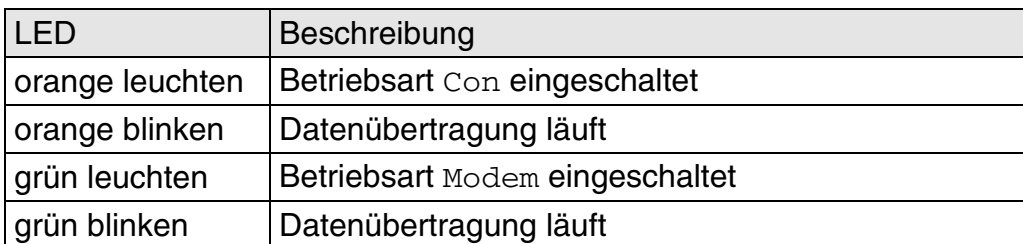

# **5.6.2** Anzeige "Ethernet Interface aktiv"

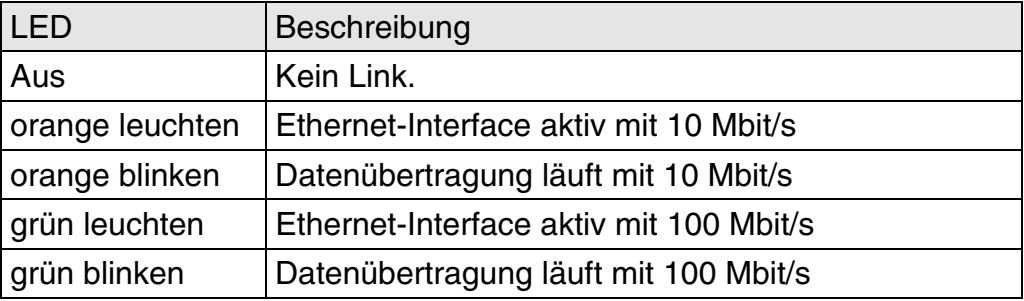

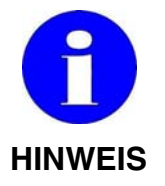

Es kann bis zu 1 min dauern bis die linke LED Lnk – Ethernet 2 einen Status anzeigt.

# 5.6.3 Anzeige "POWER on/off"

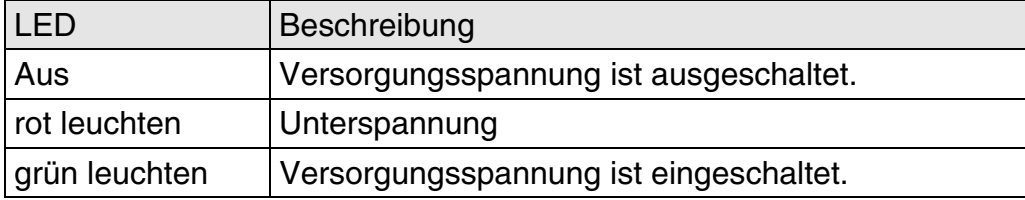

<span id="page-57-0"></span>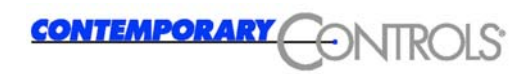

# **5.7 Anschlüsse / Schnittstellen**

An der Frontseite des Mini-Routers befinden sich der Anschluss zur Spannungsversorgung und 3 Schnittstellen:

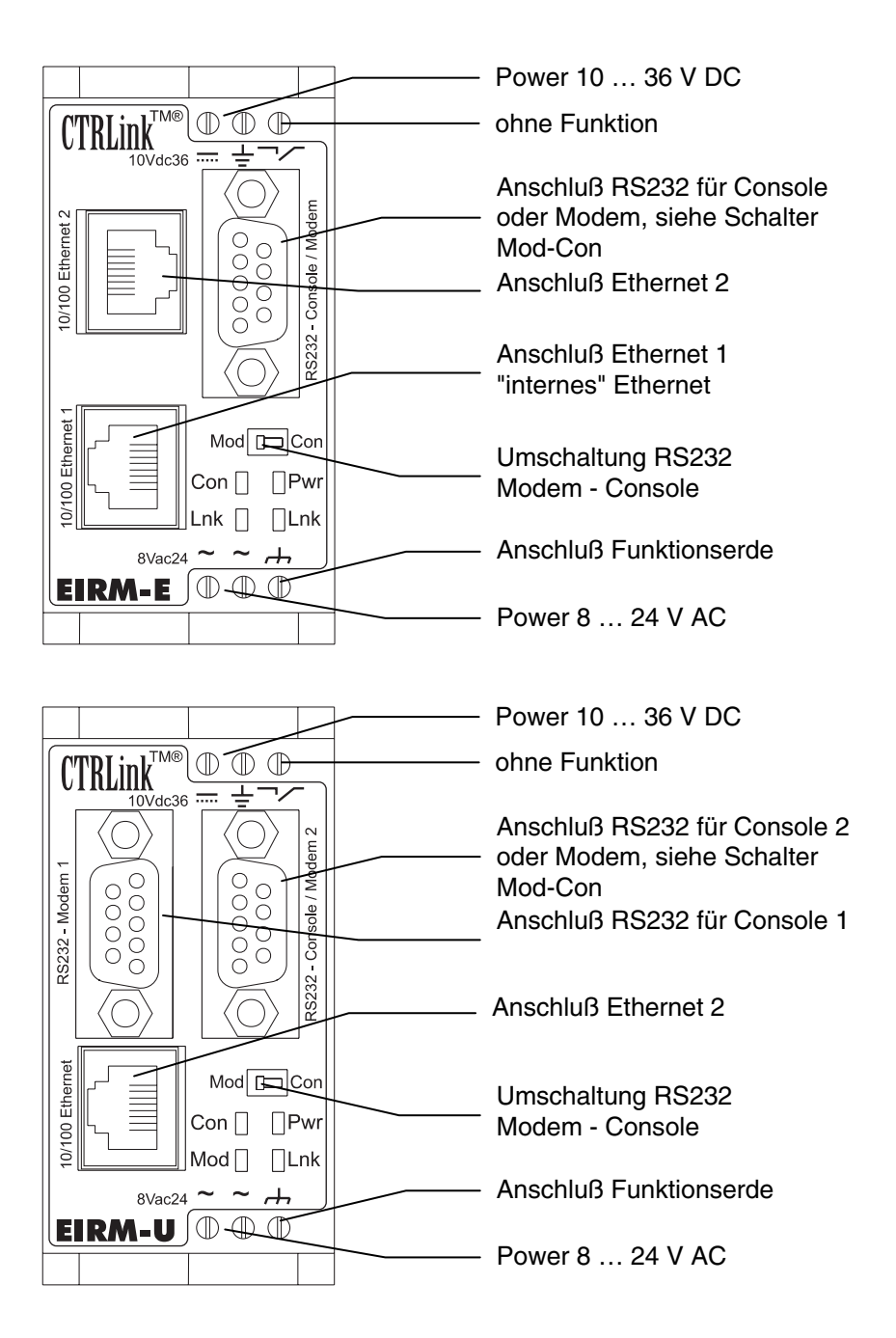

<span id="page-58-0"></span>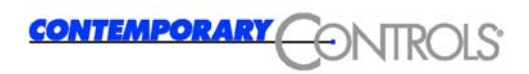

### **5.7.1 Spannungsversorgung**

Das EI-RM-U kann mit +10 … 36 VDC oder 8 … 24 VAC versorgt werden. Die Leistungsaufnahme beträgt ca. 4 W.

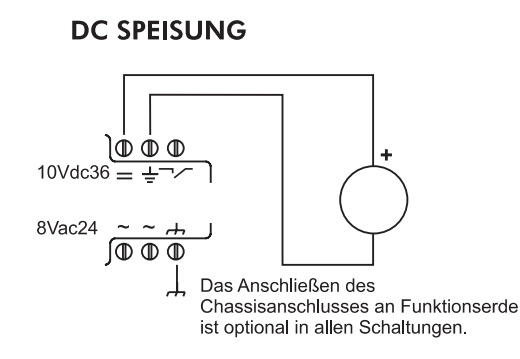

**AC SPEISUNG** (sekundär nicht geerdet)

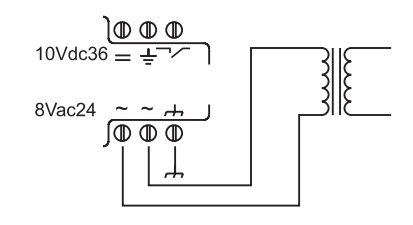

**AC SPEISUNG MIT BACKUPBATTERIE** 

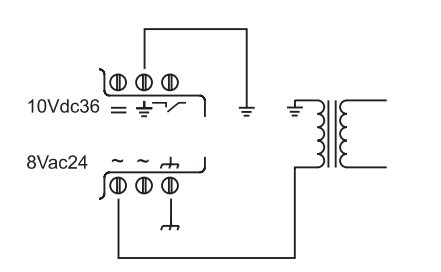

**AC SPEISUNG** 

(sekundär geerdet)

<u> ԾՓ</u> 10Vdc36 =  $\overline{\div}$ 8Vac24  $\sim$   $\rightarrow$  $\overline{\circledcirc}$ ᆛ ₹ ß

**REDUNDANTE DC SPEISUNG** 

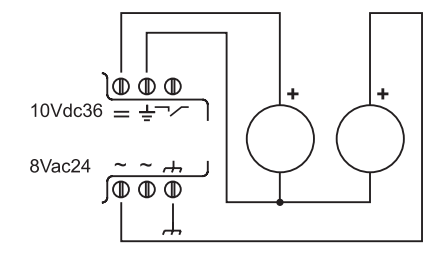

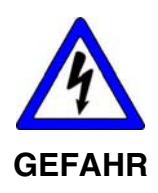

### **Elektrische Spannung**

**Der Anschluss an das elektrische Versorgungsnetz muss von einer Elektrofachkraft ausgeführt werden.** 

**Die Spannungsversorgung des Routers muss durch ein Netzteil gemäß DIN EN 60 742 (VDE 0551) erfolgen!** 

**Netzseitig muss eine entsprechende elektrische Absicherung vorhanden sein!** 

<span id="page-59-0"></span>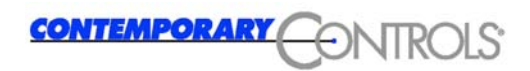

### **5.7.2 Ethernet-Schnittstelle**

Das EI-RM-U ist mit einem 10/100 MBit Ethernet-Controller ausgestattet.

Das EI-RM-E ist mit zwei 10/100 MBit Ethernet-Controllern ausgestattet.

Der Anschluss erfolgt über einen RJ45-Stecker an das industrielle Ethernet.

### **5.7.3 RS-232 Schnittstelle für Betriebsart Console oder Modem**

Die RS232 Schnittstelle "Console/Modem" ist für den Anschluss eines PC oder Notebook vorgesehen, mit dem die Inbetriebnahme und Diagnose vor Ort durchgeführt werden kann (siehe Kapitel [3.7](#page-18-0)).

### **5.7.4 RS-232 Schnittstelle zum Anschluss eines externen Modems**

Das EI-RM-U ist mit einer zusätzlichen RS232 Schnittstelle zum Anschluss eines externen Modems ausgestattet. Das externe Modem wird bei der Konfiguration des Routers als Modem 2 aktiviert.

# <span id="page-60-0"></span>**6 Technische Daten**

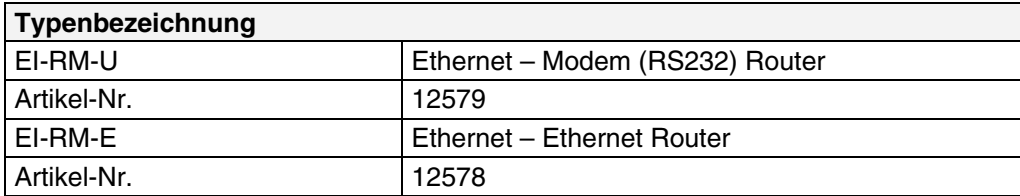

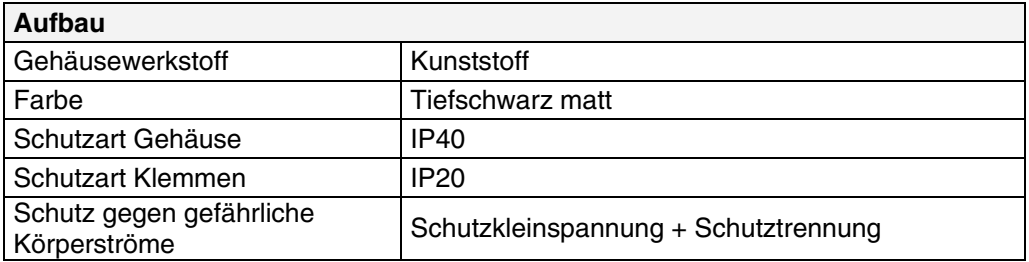

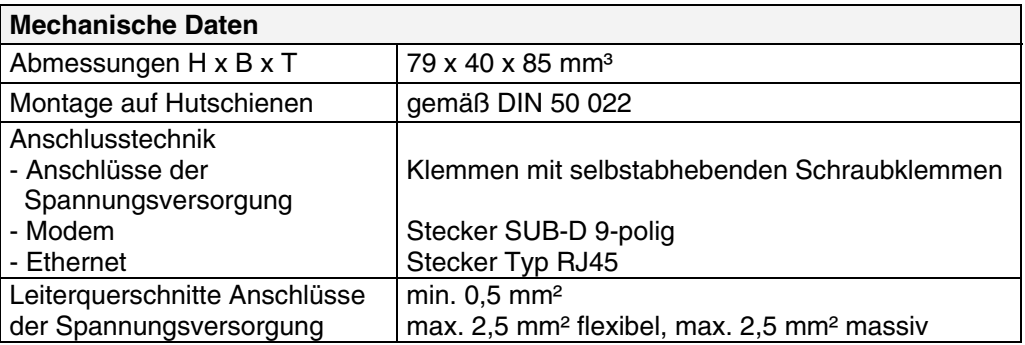

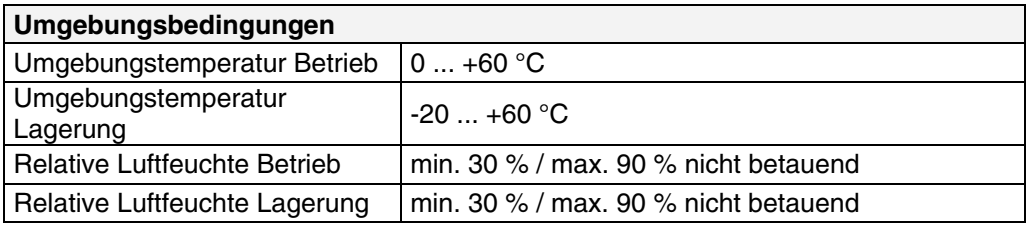

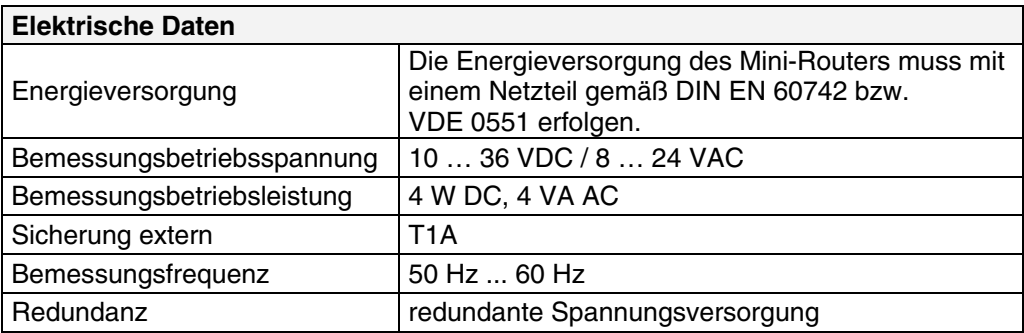

<span id="page-61-0"></span>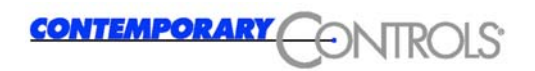

# **7 Normen und Zertifizierungen**

# **7.1 Angewandte Normen**

EN 50081-1 Störaussendung für den Wohnbereich

EN 61000-6-2 Störfestigkeit für den Industriebereich

# **7.2 Zertifizierung DIN EN ISO 9001**

Contemporary Controls GmbH ist nach ISO 9001 zertifiziert.

# **7.3 Approbationen**

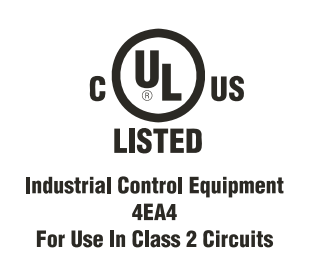

# **7.4 CE-Kennzeichnung**

EU Niederspannungsrichtlinie EG-Konformitätserklärung auf Anfrage

<span id="page-62-0"></span>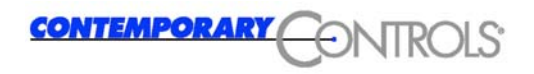

# **8 Verwendete Symbole**

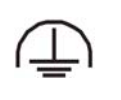

Anschluss für Funktionserde

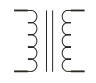

 $\begin{array}{cc} \hline \end{array}$   $\begin{array}{cc} \hline \end{array}$   $\begin{array}{cc} \hline \end{array}$  Netztransformator

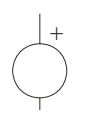

Gleichspannungsquelle

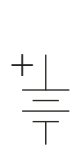

Batterie (Notstrom)

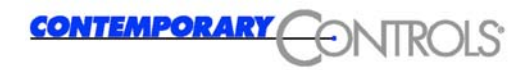